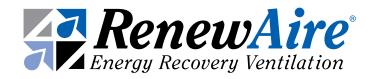

# **ENHANCED COMMERCIAL CONTROLS**

Installation, Operation and Maintenance Manual

FOR HE07, HE10, and HE1.5X Units

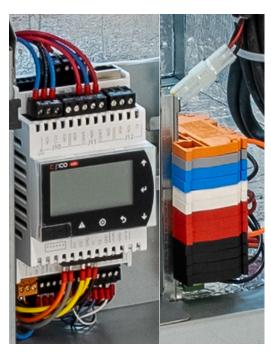

Carel c.pCO Mini

**Colored DIN Terminals** 

This manual applies to energy recovery ventilator (ERV) units with Enhanced controls version 3.xx.xx. For previous versions refer to the older manual. The version number can be seen on the splash screen when the unit power is cycled.

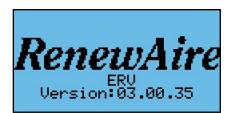

Newer units also have this version information in the *Unit Status* screens.

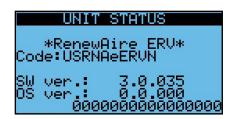

# **▲ WARNING**

#### ARC FLASH AND ELECTRIC SHOCK HAZARD

Microprocessor controllers as discussed in this manual are typically installed in a control panel where high voltages are present. Whenever accessing any controller, disconnect all electric power supplies, verify with a voltmeter that electric power is OFF and wear protective equipment per NFPA 70E when working within the electric enclosure. Failure to comply can cause serious injury or death.

The line side of the disconnect switch contains live high-voltage.

The only way to ensure that there is NO voltage inside the unit is to install and open a remote disconnect switch and verify that power is off with a voltmeter. Refer to unit electrical schematic.

Follow all local codes.

# **IMPORTANT**

This controller is only for use in protected environments. It is not to be exposed to the weather or exposed to extremes in temperature.

#### **IMPORTANT**

Only persons who have been properly trained and authorized are to access the ERV control panel and the controller. Changes to the controller settings are to be made only by trained and authorized personnel. All changes to the controller settings are to be documented in the Controller Maintenance Records section in this manual.

# **ACAUTION**

#### RISK OF ELECTRIC SHOCK OR EQUIPMENT DAMAGE

Whenever electrical wiring is connected, disconnected or changed, the power supply to the ERV and its controls must be disconnected. Lock and tag the disconnect switch or circuit breaker to prevent accidental reconnection of electric power.

# **ACAUTION**

## RISK OF COMPUTER SECURITY BREACH

This controller is capable of being connected to a network. Any device that is connected to a network is susceptible to unauthorized access and hostile activities. It is the owner's responsibility to determine acceptable risks and to safeguard the security of the controller and all connected devices.

# **IMPORTANT**

Risk of degraded unit efficiency. Improper adjustment of unit setpoints may result in the ERV operating inefficiently. Improper selection of Input Offsets may cause incorrect or inefficient operation of the ERV.

## **IMPORTANT**

This control system is subject to periodic updates in firmware and the User Manual itself. Please contact RenewAire Support at RenewAireSupport@RenewAire.com to determine if you have the most recent manual and firmware.

# READ AND SAVE THIS MANUAL/LIRE ET CONSERVER CE MANUEL

NOTE: This page is to be completed by the installing contractor. The completed document is to be turned over to the owner after start up.

# NOTICE

This manual contains space for maintaining written records of settings and changes. See Section 14, Maintenance Records. At the time the ERV is commissioned, a complete record (an operating parameter file) should be made of all settings, to include setpoints and offsets. Whenever changes are made to the controller data points, those changes should be recorded, along with the reason for the change.

Information that is recorded is specific to just one ERV or controller. If additional controllers are being documented, please make copies of these pages and identify each copy by its unit tag.

## **UNIT INFORMATION**

UNIT INFORMATION

Record information as shown below.

In the unlikely event that factory assistance is ever required, information located on the unit label will be needed.

Locate the RenewAire unit label found on the outside of the unit.

NOTE: This information is for purposes of identifying the unit-specific option data from the Configuration Code.

| Option Code:   |   |  |  |  |  |  |  |  |
|----------------|---|--|--|--|--|--|--|--|
| HE             | J |  |  |  |  |  |  |  |
| Serial Number: |   |  |  |  |  |  |  |  |
|                |   |  |  |  |  |  |  |  |
| S0 #:          |   |  |  |  |  |  |  |  |
|                |   |  |  |  |  |  |  |  |

NOTE: When the ERV is first connected to electric power, the unit is to be started only for purposes of testing correct wiring and to verify correct operation of the fans and dampers.

| Re<br>Energy<br>201 Raemisch Rd War<br>renewairesupp                                                                                                    | ınakee, WI 53597                                                                                                    | (800) 627. | <b>e</b> Energ                                     | у R        | ecov           | ery Venti           | lator C Usus                                         |  |
|----------------------------------------------------------------------------------------------------|----------------------------------------------------------------------------------------------------|------------|----------------------------------------------------|------------|----------------|---------------------|------------------------------------------------------|--|
| Option Code<br>Model/Modele<br>Serial Number                                                                                                    | HE07IN                                                                                                    |            | 15EEGNT<br>C                                       | Sales      | Order<br>Order | 054254<br>29646-000 | SCCR 5 KAIC                                          |  |
|                                                                                                    | Power Supply to Unit  Alimentation d'energie a l'unite  Motors protected by IEC Style Motor Starters Les moteurs protégés par des dé moteur de modéle de IEC |            |                                                    |            |                |                     |                                                      |  |
| Voltage                                                                                                    | Minimum C<br>Amps                                                                                                    |            | Max Overcur<br>Protection De                       |            | (QTY) & W/HP   |                     | FLA                                                  |  |
| 208-230V                                                                                                    | 2.6                                                                                                    |            | 15                                                 |            | None           |                     | -                                                    |  |
| 60 HZ 1-Phase                                                                                                    | Amp. Minin<br>de Circi                                                                                                    |            | Dispositif de pro<br>maximum conti<br>surintensité | re les     | (Q             | TY) & W/CV          | APC                                                  |  |
|                                                                                                    | Motors The<br>Moteurs prot                                                                                                    |            |                                                    |            |                |                     | riable Frequency Drives a frequence variable conduit |  |
| (QTY) &                                                                                                    | W/HP                                                                                                    |            | FLA                                                |            | (QTY) & W/HP   |                     | FLA                                                  |  |
| 2@170                                                                                                    | W                                                                                                    |            | 1.16                                               |            | None           |                     | -                                                    |  |
| (QTY) & W/CV APC                                                                                                    |                                                                                                    |            | (Q                                                 | TY) & W/CV | APC            |                     |                                                      |  |
| Danger of electric shock. Always disconnect power source before servicing. Do not install in a cooking area or make line-voltage electrical power connections directly between this unit and any appliance.  Danger de choc electrique. Tojours deconnector la source d'alimentation avant les réparations. N'installez pas de zone cuisine ou de ligne de tension les connexions d'alimentation électrique directement entre cette unité et tout. |                                                                                                    |            |                                                    |            |                |                     |                                                      |  |

UNIT LABEL (TYPICAL)

# **CONFIGURATION CODE**

Refer to Section 15, Reference in this manual for the full interpretation of the various configuration codes.

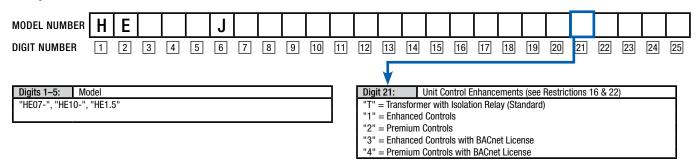

| 1.0 OVERVIEW                                                    | 10       | 6.0 SPECIAL FEATURES                                   | 27 |
|-----------------------------------------------------------------|----------|--------------------------------------------------------|----|
| 1.1 CONTROL SEQUENCE OVERVIEW                                   | 10       | 6.1 FROST CONTROL                                      | 27 |
| 1.2 ENERGY RECOVERY BASICS                                      | 10       | 6.2 SINGLE FAN MODE                                    | 28 |
| 1.3 TEMPERATURE SENSORS                                         | 11       | 6.3 USE ROOM TEMP AND HUMIDITY RATHER THAN RETURN      | 20 |
| 1.4 COMBINATION TEMPERATURE AND                                 |          |                                                        |    |
| HUMIDITY SENSORS                                                |          | 6.4 FLUSH FEATURE                                      |    |
| 1.5 SENSOR LOCATIONS                                            | 12       | 6.5 COLD WEATHER OPERATION                             |    |
| 2.0 CONTROLLER OVERVIEW                                         | 13       | 6.6 SMOKE OR FREEZESTAT DEDICATED INPUT                | 30 |
| 2.1 CONTROLLER ACCESS METHODS                                   | 14       | 7.0 VERIFYING I/O AND UNIT WIRING                      | 31 |
| 2.1.1 Using the Remote User Terminal (RUT)                      | 14<br>15 | 7.1 VERIFYING ALL I/O THROUGH UNIT STATUS SCREENS      | 31 |
| 2.1.3 Setting the PC IP Address                                 |          | 7.2 CALIBRATING I/O                                    |    |
| 2.2 CONTROLLER MENU STRUCTURE                                   |          | 7.3 GENERAL UNIT CONTROL WIRING                        |    |
| 2.2.1 User Menu Structure                                       |          | 7.3.1 Sensor Inputs                                    | _  |
| 2.2.2 Password Protected Menu Structure                         | 18       | 7.3.2 Digital Inputs                                   |    |
| 2.2.3 Password Entry                                            | 18       | 7.3.3 Digital Outputs                                  |    |
| O O OFNERAL FLOW FOR OFTUR AND                                  |          | 7.3.4 Analog Outputs                                   |    |
| 3.0 GENERAL FLOW FOR SETUP AND                                  |          | 7.3.5 Sample Power Wiring Schematic                    |    |
| RUNNING UNIT                                                    | 18       | 7.3.6 Sample Control Wiring Schematic                  |    |
| 4.0 UNIT CONFIGURATION                                          | 19       | 8.0 ALARMS AND TROUBLESHOOTING                         | 37 |
| 4.1 CONFIGURE GENERAL SETTING                                   | 19       | 8.1 ALARMS                                             | 37 |
| 4.1.1 Setting the Time and Date                                 |          | 9.1.1 Acknowledging Alarms                             |    |
| 4.1.2 Setting the Unit of Measure                               |          | 8.1.2 Viewing Alarms and Alarm Log                     |    |
| 4.1.3 Setting the IP Address of the Controller                  |          | 8.1.3 Resetting Alarms                                 |    |
| 4.1.4 Scheduler                                                 |          | 8.1.4 Alarm Digital Outputs                            |    |
| 4.2 VERIFY UNIT CONFIGURATION                                   |          | 8.1.5 Specific Alarms and Their Meaning                |    |
| 4.2.1 Main Unit Configuration                                   | 20       | 8.1.5.1 General Alarms                                 |    |
| 5.0 UNIT OPERATION AND FAN CONTROL                              | 21       | 8.1.5.4 Sensor Alarms                                  |    |
| 3.0 UNIT OFENATION AND FAN CONTROL                              | 21       | 8.1.5.5 Filter Alarms                                  |    |
| 5.1 SEQUENCE OF OPERATION FOR UNIT START                        | 21       | 8.1.5.6 Maintenance Alarms                             |    |
| 5.1.1. Digital Input (ID1) Unit On/Off                          |          | 8.2 TEST END DEVICES                                   | 42 |
| 5.1.1.1 Optional Smoke Detector                                 |          | 8.2.1 Supply or Exhaust Fan Alarm Troubleshooting      |    |
| 5.1.1.2 Optional Motion Sensor                                  |          | 8.3 OTHER COMMON PROBLEMS                              |    |
| 5.1.2 Optional Dampers                                          |          | 8.3.1 Unit Not On                                      |    |
| 5.1.3 Fans<br>5.1.4 Current Sensors                             |          | 8.3.2 Sensor Reading #### or Has Extreme Value         |    |
| 5.1.5 Filter Monitoring                                         |          | 8.3.3 BMS Loss of Comm after Param Change or Restore . |    |
| -                                                               |          | 8.3.4 Can Not See Device via IP Connection             |    |
| 5.2 OPTIONS FOR SUPPLY FAN CONTROL                              |          | 8.4 TESTING FUNCTIONS IN GENERAL                       | 45 |
| 5.3 OPTIONS FOR EXHAUST FAN CONTROL                             |          | 8.5 RESTORE PARAMETERS (SETTING)                       | 45 |
| 5.3.1 Constant Fan Speed Option                                 |          | 8.5.1 User Commissioning Settings (Service)            |    |
| 5.3.2 Supply Fan Command Tracking Control Option                |          | 8.5.2 Restore Factory Settings                         |    |
| 5.5.2 Sappij i ali Solililana Hadiling Control Option Illininin | 20       | 8.5.3 General Save and Restore                         |    |
|                                                                 |          | 8.5.4 Code List for Save and Restore                   |    |
|                                                                 |          | 8.5.5 Return to Program Defaults                       | 47 |

| 9.0 ACCESSING FILES FROM AND                                                                   |           | 11.7 MODBUS                                                    |           |
|------------------------------------------------------------------------------------------------|-----------|----------------------------------------------------------------|-----------|
| PERFORMING UPDATES TO                                                                          |           | 11.7.1 Modbus TCP Connection                                   |           |
| THE CONTROLLER                                                                                 | 48        | 11.7.2 Modbus TCP Settings                                     |           |
|                                                                                                |           | 11.7.3 Modbus RTU Settings                                     |           |
| 9.1 CONNECTIONS USING THE MICRO USB PORT                                                       | 48        |                                                                |           |
| 9.2 ALARMS AND DATA LOGS                                                                       | 49        | 11.8 MODBUS REGISTER LIST                                      | 68        |
| 9.2.1 Example of Alarm Log                                                                     |           | 11.9 MODBUS APPLICATION NOTES                                  | 69        |
| 9.2.2 Example of Data Log                                                                      |           | 11.9.1 Turning the Unit ON and OFF                             |           |
| 9.3 VIEWING PARAMETER FILES                                                                    |           | 11.9.2 Alarms                                                  | 70        |
|                                                                                                |           | 11.9.3 Temperature and Humidity Around the ERV                 |           |
| 9.4 PERFORMING UPDATES TO THE CONTROLLER                                                       |           | 11.9.4 Fan Control                                             |           |
| 9.4.1 Upgrade Type: Connect via USB                                                            |           | 11.9.5 BMS Direct Fan Control                                  |           |
| 9.4.2 Upgrade Type: Connect with a USB Thumb Drive<br>9.4.3 Upgrade Type: Connect via Ethernet |           | 11.9.7 Filter Monitoring                                       |           |
| 9.4.3 Opgrade Type. Connect via Ethernet                                                       | 52        | 11.9.8 Exhaust Fan Only Mode                                   |           |
| 10.0 GENERAL SYSTEM MONITORING                                                                 | <b>53</b> | Thorac Exhaust Full Sing Moustin                               |           |
|                                                                                                |           | 12.0 ADVANCED SERVICE                                          | 73        |
| 10.1 MAIN SCREEN                                                                               |           | 12.1 RUN HOURS AND STARTS                                      | 73        |
| 10.2 OTHER STANDARD SCREENS                                                                    |           | 12.2 LAST POWER LOSS                                           |           |
| 10.3 FAN AND UNIT STATUS SCREENS                                                               | 53        | 12.3 INTERNAL MEMORY WRITES                                    |           |
| 10.4 FROST CONTROL INFORMATION                                                                 | 54        |                                                                |           |
| 10.5 ENTRY TO THE I/O INFORMATION SCREEN                                                       | 55        | 12.4 ALARM INITIALIZATION                                      |           |
| 10.6 VERSION INFORMATION SCREEN                                                                | 55        | 12.5 MEMORY WIPE                                               | 74        |
|                                                                                                |           | 13.0 MAINTENANCE RECORDS                                       | 75        |
| 11.0 BMS ACCESS                                                                                | <b>56</b> |                                                                |           |
| 11.1 SETTING CONTROL LEVEL                                                                     | 56        | 13.1 UNIT START UP CONDITIONS                                  |           |
| 11.2 SETTING BMS TYPE                                                                          | 56        | 13.1.2 Offsets                                                 |           |
|                                                                                                |           | 13.1.3 IP Addresses                                            |           |
| 11.3 BACNET                                                                                    |           | 13.2 CHANGES MADE TO UNIT AFTER START UP.                      |           |
| 11.3.2 BACnet IP Settings                                                                      |           | 13.2.1 Setpoints                                               |           |
| 11.3.3 BACnet MSTP Settings                                                                    |           | 13.2.2 Offsets                                                 |           |
| 11.3.4 BACnet MSTP Wiring                                                                      |           | 13.2.3 I/O Configuration Changes                               | 76        |
| 11.4 BACNET OBJECT LIST                                                                        | 59        | 13.3 CONTROLLER UPDATES                                        | 77        |
| 11.5 BACNET APPLICATION NOTES                                                                  | 61        | 13.4 SETTINGS BACKUP FILE                                      | 77        |
| 11.5.1 Turning the Unit On and Off                                                             |           |                                                                |           |
| 11.5.2 Alarms                                                                                  |           | 14.0 REFERENCE                                                 | <b>78</b> |
| 11.5.3 Temperature and Humidity Around the ERV                                                 |           | 4.4.4 TUNING DI CONTROL I CORC                                 | 70        |
| 11.5.4 Fan Control                                                                             |           | 14.1 TUNING PI CONTROL LOOPS                                   |           |
| 11.5.5 BMS Direct Fan Control                                                                  |           | 14.1.1 Proportional Constant (KP)<br>14.1.2 Time Integral (Ti) |           |
| 11.5.7 Frost Control                                                                           |           | 14.1.3 Establish a KP Setting                                  |           |
| 11.5.8 Filter Monitoring                                                                       |           | 14.1.4 Establish a Ti Setting                                  |           |
| 11.5.9 Exhaust Fan Only Mode                                                                   |           | 14.1.5 Verify the Combined KP and Ti Settings                  |           |
| 11.6 ADDING A BACNET LICENSE                                                                   |           | 14.2 TEMPERATURE SENSOR CURVE                                  | 83        |
| 11.6.1 Obtaining a BACnet License                                                              |           | 14.3 HE-SERIES FULL CONFIGURATION CODE                         |           |
| 11.6.2 Installing the BACnet License via Web Page                                              | 65        | 14.0 HE-DEHILD I DEL DONI IDDNATION DUDE                       | 04        |
| 11.6.3 Installing the BACnet License via USB Drive                                             |           | 15.0 GLOSSARY                                                  | 86        |
| 11.0.7 moraling the pathet circlise via 030 collification                                      |           |                                                                |           |

# **Enhanced Commercial Controls**

# TABLE OF ILLUSTRATIONS

|        | 1.3.0 Duct Temperature Sensor                      |    |
|--------|----------------------------------------------------|----|
| Figure | 1.4.0 Temperature and Humidity Sensor              | 11 |
| Figure | 1.5.0 Sensor Locations in ERV Units, HE10INV Shown | 12 |
| Figure | 2.0.0 C.PCO Controller Buttons                     | 13 |
| Figure | 2.0.1 Controller External Connections              | 13 |
| Figure | 2.1.0 Optional Remote User Terminal (RUT)          | 14 |
| Figure | 2.1.1 Connecting a RUT                             | 15 |
| Figure | 5.1.0 Smoke Detector                               | 23 |
| Figure | 5.1.1 Motion Sensor (Ceiling Mount)                | 23 |
| Figure | 5.1.2 Motion Sensor (Wall Mount)                   | 23 |
|        | 5.1.3 Current Switch                               |    |
| Figure | 11.2.0 Ethernet Connection                         | 66 |
|        | 14.1.0 KP Setpoint Charts                          |    |
|        | 14.1.1 KP Adjustment Worksheet                     |    |
| •      | •                                                  | QΩ |

THIS PAGE IS INTENTIONALLY LEFT BLANK.

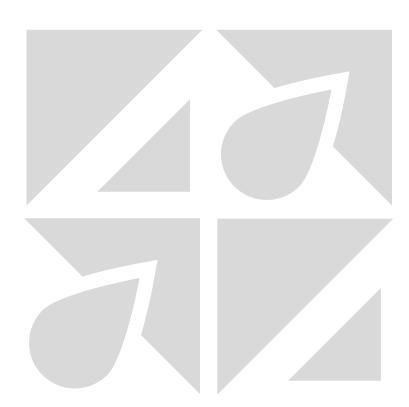

NOTE: This unit has a microprocessor controller. It is commonly referred to as a "controller."

NOTE: Many of these control features require the use of optional sensors. The unit configuration will determine the availability of some functions.

## 1.0 OVERVIEW

#### 1.1 CONTROL SEQUENCE OVERVIEW

The Renewaire ERV with enhanced controls provides outdoor air while saving energy by passing the Exhaust Air through the energy recovery core to exchange energy with the incoming air, with energy being passed to the incoming air in the winter and energy being passed to the outgoing air in the summer. Pairing this with the factory-programmed enhanced controller provides an excellent turn-key solution with the following control options.

- 1. Turning the unit off and on based on
  - A digital input (smoke detector, occupancy sensor, etc)
  - The controller keypad
  - Schedule
  - · A BMS system, if the feature is enabled
- 2. Isolation damper control (if option is included)
- 3. Supply and exhaust fan control
  - On/Off fan control for constant speed fans
  - Variable speed fan control for variable speed and ECM fans (set as a percentage)
  - Exhaust fan tracking
  - Fan control based on space or duct pressure levels (with optional sensor added)
  - Single fan operation with digital input or BMS command
- 4. Supply and Exhaust Fan status via current sensors
- 5. Monitoring of these values
  - Outdoor Air (OA) Temperature
  - · Outdoor Air (OA) Relative Humidity
  - · Return Air (RA) Temperature
  - · Return Air (RA) Relative Humidity
  - Supply Temperature (SA) before tempering
  - Exhaust Temperature (EA)
- 6. Monitoring of pressure across filter for filter status
- 7. Bypass control (with external bypass option) for frost control/economizer control
- 8. Alarm alerts and logging

## 1.2 ENERGY RECOVERY BASICS

## **IMPORTANT**

It is important to understand and use the equipment airstream terminology as it is used in this manual. The airstreams are defined as:

- Outside Air (OA): Air taken from the external atmosphere and, therefore, not previously circulated through the system. Each ERV unit has an OA air inlet.
- Supply Air (SA): Air that is downstream of the enthalpic cores and is ready for conditioning.
- Conditioned Air (CA): Air that is supplied to an occupied space.
- Return Air (RA): Air that is returned to a heating or cooling appliance from a conditioned space. When the ERV unit operates in recirculation mode, RA is conditioned and returned to the occupied space in the form of CA. Each ERV unit has an RA inlet.
- Exhaust Air (EA): Air that is removed from a heating or cooling appliance and discharged. Each ERV unit has an EA outlet.

RenewAire energy recovery ventilators use static-plate, enthalpy-core heat exchangers that have no moving parts.

- During summer months, the hot and humid OA passes by the cooler, drier RA, lowing its temperature and humidity.
- During winter months, the cold and dry OA passes by the warmer, moister RA, raising its temperature and humidity.

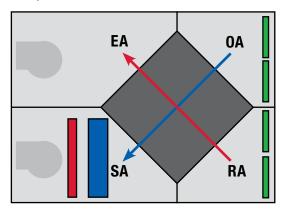

## 1.3 TEMPERATURE SENSORS

There are four temperature sensors installed in each ERV. These are NTC sensors that have a Carel curve. The curve characteristics can be found in the Reference section. They are located at:

- One in the EA section
- One in the SA section
- One at the entrance of the air intake to measure outdoor air (OA) temperature
- . One at the entering RA duct of the unit

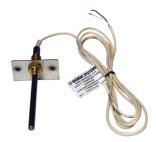

FIGURE 1.3.0 DUCT TEMPERATURE SENSOR

## 1.4 COMBINATION TEMPERATURE AND HUMIDITY SENSORS

Humidity transducers are mounted in the OA and RA compartments and provide an output from 0-10VDC that is proportional to 0-100% Relative Humidity.

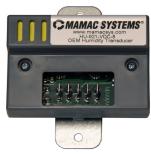

FIGURE 1.4.0 TEMPERATURE AND HUMIDITY SENSOR

# 1.5 SENSOR LOCATIONS

NOTE: Not shown here are the Smoke Detector, CO2, IAQ, Duct Pressure Sensor, Room Temperature and Humidity Sensor, and Motion Detector. These items are all accessories and are field-installed.

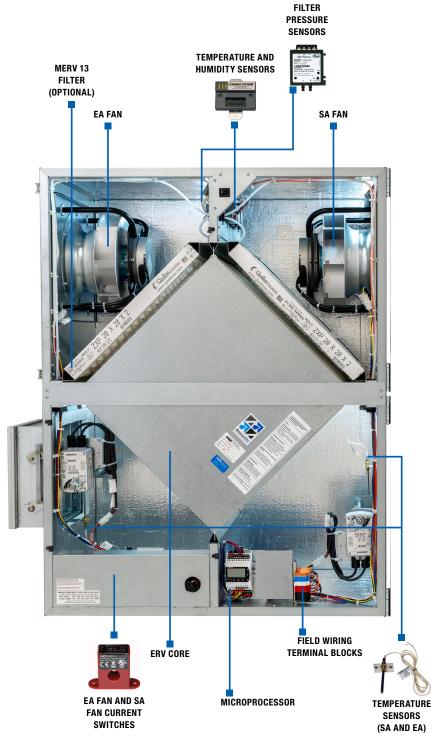

FIGURE 1.5.0 SENSOR LOCATIONS IN ERV UNITS, HE10INV SHOWN

# 2.0 CONTROLLER OVERVIEW

The control utilizes the Carel c.pco (pronounced see-pee-ko) controller with the c.pcoe expansion module.

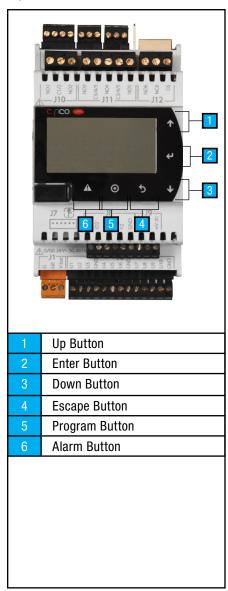

FIGURE 2.0.0 C.PCO CONTROLLER BUTTONS

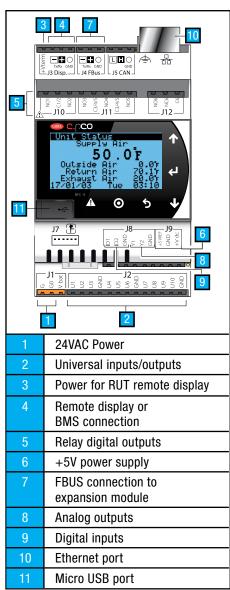

FIGURE 2.0.1 CONTROLLER EXTERNAL CONNECTIONS

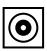

Pressing the PRG (program) button accesses the Service Menu or Login screen from any location in the user interface screens. The options that are available dynamically change depending on the configuration of the unit and the options installed on the unit.

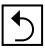

The ESC button is used to go one level back from the screen the user is currently on. If the user is finished setting variables in a sub-menu, the ESC button takes them back to the previous menu. If the user is editing a variable and decides to not make a change, the ESC button takes them back to the top of that screen. Pressing the ESC button from the Main Menu takes the user back to the Main Status screen.

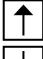

When on a screen with the cursor in the upper left-hand corner,the UP or DOWN hard buttons move the user from one screen to the next. While editing a variable, the UP or DOWN hard buttons allow the user to set the desired value of the variable. When viewing a view only variable, the UP or DOWN hard buttons scroll through the values available to the user.

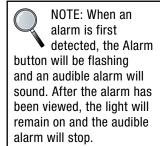

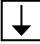

When a menu or menu item has been highlighted, press the "ENTER" hard button to enter the highlighted selection. When a writable entry has been changed, press the hard button to enter the new value and then press it again to confirm the change.

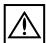

Pressing the ALARM button displays any alarms that are currently active. There may be multiple screens of alarms. Pressing and holding the Alarm button for three seconds resets the alarms.

#### 2.1 CONTROLLER ACCESS METHODS

The controller has a built-in display that can be used to set up the system and view the status of the system as well as address alarms. Two other options for accessing these are through the remote RUT and through the embedded web pages. All three methods use similar keys for the same purpose.

#### 2.1.1 Using the Remote User Terminal (RUT)

The Remote User Terminal (RUT) allows you to plug into a controller and see the screens from that controller. RUTs are connected to the controller by means of a 10' cable and then used as hand-held devices. They can alternately be installed on a wall in some convenient location. The push buttons on the face of the RUT have the same functions as the push buttons on the controller.

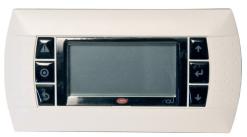

FIGURE 2.1.0 OPTIONAL REMOTE USER TERMINAL (RUT)

The RUT (optional accessory, field-installed) plugs into the controller by means of a six wire cable with RJ12 jacks on each end. The six-wire cable is inserted in the RJ12 jack on the back of the RUT and the other end of the cable is inserted into the RJ12 adapter. The controller uses a pre-configured cable that plugs into the J3 jack on the controller and the other end is plugged into the RJ12 adapter. The cable looks similar to a standard phone cable but has a different pin out. The cable and coupler from the controller to the low voltage electrical box is included with the RUT.

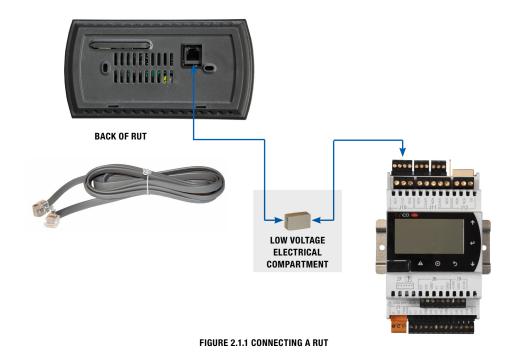

# 2.1.2 Connecting Using Internal Web Pages

The controller has embedded web pages and when they are accessed, an interactive screen appears that allows the user to move through all the controller menus. The IP address of the controller is factory-set at 10.10.1.2. The subnet address (needed for setting up a LAN) is set at 255.255.255.0. These can be changed in the *General Settings* menu.

In order to connect to the controller with your pc you will need:

- An ethernet cable between the PC and the controller
- The PC connection must be on the same subnet as the controller. For example, if using the defaults, you would set the IP address of the PC connection to 10.10.1.xx where xx is not equal to 2, and the subnet to 255.255.255.0. (See directions for setting the PC IP address if you are not familiar with this.)

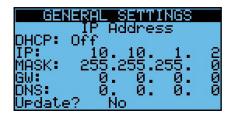

• Using a browser such as Chrome, put the controller IP address into the address bar.

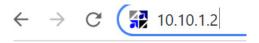

NOTE: Common telephone wiring is 4 conductor and uses RJ11 terminals. It is different from the six-wire cable with RJ12 terminals needed for this accessory.

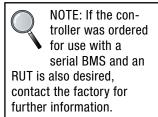

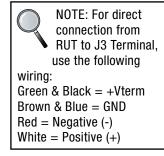

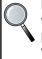

NOTE: The controller will only support private IP addresses which start with 192, 172, or 10.

You should see this web page. To get to the menu screens, click on RUT on the Menu Bar.

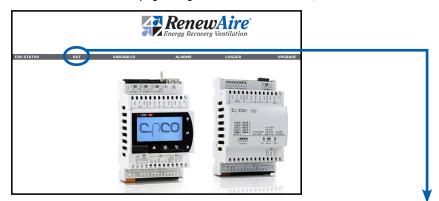

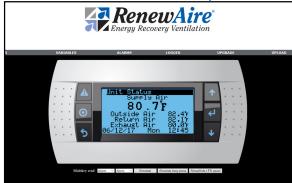

# 2.1.3 Setting the PC IP Address

For those that are not familiar with changing their PC adapter settings, go into Network Setting in the Control Panel and *Change Adapter Settings*.

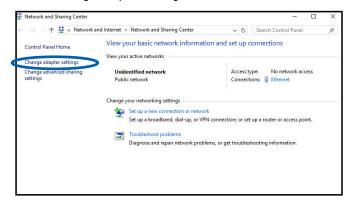

Choose the adapter you are using to connect to the controller.

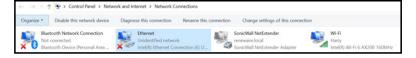

Select Internet Protocol 4 and click on Properties.

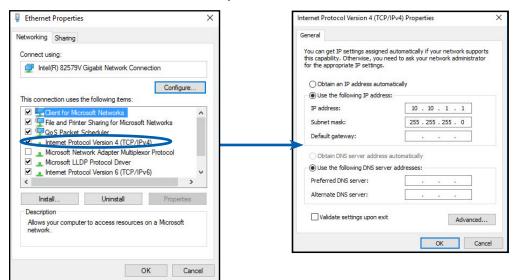

NOTE: When you are finished viewing the controller on your computer, remember to restore the original settings.

Enter the IP address you want to use. It should not be identical to the controller IP address. The last octet of the IP address should be different. Click "OK".

#### 2.1.4 Using the Multikey Function of the Web Pages

When you want to press multiple keys or press a key longer for a function you can use the keys below the Menu Screens to do this.

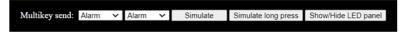

Two common uses are:

- Set the two keys to Alarm and Alarm and press Simulate long press to acknowledge alarms.
- Set the two keys to Alarm and Enter and press Simulate long press to get to system menus.

## 2.2 CONTROLLER MENU STRUCTURE

Any screen will have the name of the menu to which it belongs on the top line of the screen.

#### 2.2.1 User Menu Structure

The user menu can be reached but pressing the ESC (back) button. The menus contain the following areas:

- Unit Status—Contains the status values of the sensors, fans, and heating and cooling,
  if applicable
- Control Settings—Contains the control settings for the fans and heating and cooling, if applicable
- General Settings—Contains the clock settings, Unit of Measures, IP Address, BMS settings, and the scheduler
- · Alarm Settings—Contains the alarm settings
- Unit On/Off—Allows the user to turn the unit on and off via the keypad

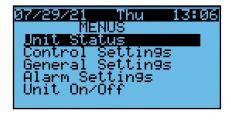

#### 2.2.2 Password Protected Menu Structure

The password protected menu can be reached but pressing the 'button and entering the password. The menus contain the following areas:

- Back Up and Restore—Contains the screens to back up your settings or return to factory defaults
- Unit Configuration—Main Unit Configuration Settings that determine which screens show up in other areas
- I/O Configuration—Secondary configuration settings for functions
- I/O Calibration—Allows sensors to be adjusted for accuracy
- Sensor Overrides—Allows a sensor value to be temporarily overwritten for testing
- Test End Devices—Allows outputs to be manually manipulated for troubleshooting
- Advanced Service—Advanced Service Information and Settings

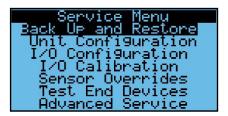

#### 2.2.3 Password Entry

To access the password protected service screens, press the program (bullseye) button to get to the screen and enter the user password "1000."

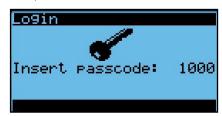

# 3.0 GENERAL FLOW FOR SETUP AND RUNNING UNIT

Depending upon features selected for the unit, the general flow for setup and running the unit is as follows:

|   | GENERAL SETTING:           | UNIT CONFIGURATION:          | I/O CONFIGURATION:           | FAN CONFIGURATION:         |
|---|----------------------------|------------------------------|------------------------------|----------------------------|
|   | CLOCK, UNIT OF MEASURE, IP | ENABLE HEAT AND/OR COOL, FAN | ENABLE EXTRA SENSOR AND      | SET SUPPLY AND EXHAUST FAN |
| ı | ADDRESS, SCHEDULE          | TYPE, DEFROST                | SPECIAL FEATURES             | CONTROL TYPES              |
|   | START UNIT:                | TEST HEATING:                | TEST COOLING:                | TEST ECONOMIZER:           |
|   | PROVE FAN RUNNING          | CHOOSE HEAT TYPE AND TEST    | CHOOSE COOLING TYPE AND TEST | CHOOSE TYPE AND TEST       |
|   | TEST FROST CONTROL:        | TEST SINGLE FAN MODE:        | BMS INTEGRATION:             |                            |
|   | SET CONTROL AND TEST       | IF DESIRED                   | CHOOSE TYPE AND TEST         |                            |

# 4.0 UNIT CONFIGURATION

## 4.1 CONFIGURE GENERAL SETTING

There are several general settings that are need for correct operation of the controller.

## 4.1.1 Setting the Time and Date

It is important to have the correct time and date for alarm time stamps and logging.

- Set Refresh to "YES," It will turn back to "NO" after changing the display to the current controller time and date.
- Change the Time ad Date accordingly. (Day is automatically generated.)

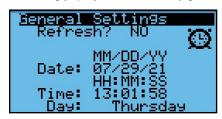

#### 4.1.2 Setting the Unit of Measure

The controller supports the following settings:

- SI (bar, Celsius)
- · USA (psi, Fahrenheit)
- UK (bar, Celsius)
- · CAN (psi, Celsius)

Set the Unit of Measure to the desired units for the display.

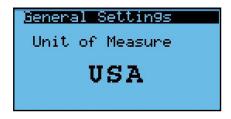

## 4.1.3 Setting the IP Address of the Controller

The controller IP address may be used for the BMS, networking, or local access.

- Set the DHCP to "OFF" if using a static IP
- · Set the IP address and Mask
- · Set Update to "YES"
- Cycle power to the controller

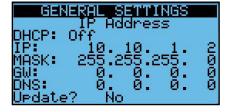

#### 4.1.4 Scheduler

Enable the scheduler, if desired. If you enable the scheduler, it will have to be set for "ON" for the unit to run along with all other "ON" conditions.

- Enable the scheduler by setting to "YES".
- Set the schedule for each day. You can use the copy feature to copy days. Save data after each.
- Set vacation periods.
- · Set Special Days.

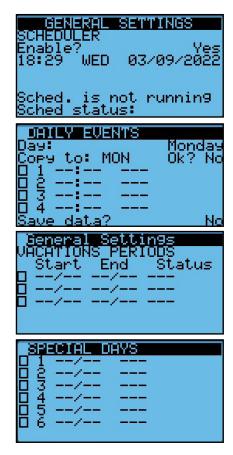

## 4.2 VERIFY UNIT CONFIGURATION

# 4.2.1 Main Unit Configuration

It is important to verify the configuration as the settings on these screens will also determine which screens show up in the user settings screens.

- Unit Type is Enhanced.
- · Leave the EV450 unit set to "NO."
- · Will you be adding an external bypass?
- · Was the unit ordered with isolation dampers?
- · If bypass is added, will you have frost protection?
- Are the supply and exhaust fans variable speed (VFD or ECM)?

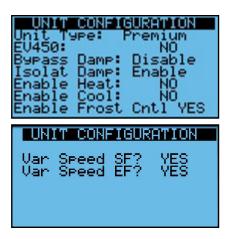

# 5.0 UNIT OPERATION AND FAN CONTROL

The primary purpose of the ERV unit is to provide 100% OA. The amount of air that it provides is based on the configuration of the supply and exhaust fans and whether the unit is running or not.

Fans are either controlled with variable speed drives or ECM motors.

#### **5.1 SEQUENCE OF OPERATION FOR UNIT START**

The unit will start when all of the following conditions are true:

- · There are no serious alarms.
- The Digital Input for start/stop (orange DIN terminal to black DIN terminal) are closed.
- The unit is turned on at the keypad.
- The time is within the scheduler "ON" time, if scheduler enabled.
- The BMS has written the unit on signal, if BMS control is enabled.

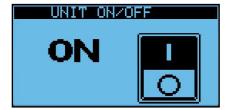

Upon starting, the isolation dampers will open. The end switches of these dampers will complete the Fan Enable signal to the ECM or VFD fans.

Once the fan enable signal is complete, the fan command signal will be sent to the fan after the start up delay time. Each fan is paired with a current sensor. If within the alarm delay time, default 90s, the current sensor does not detect the fan running, the unit will shut down and an alarm will occur.

The setting *SF Alarm Unit Run?* setting tells whether the unit, and thus the exhaust fan, will continue to run if there is an alarm with the supply fan.

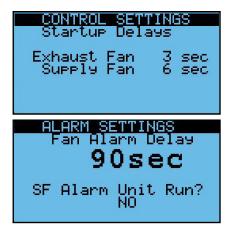

The Unit status is shown on the bottom of this screen. More than one of these statuses may be valid at one time.

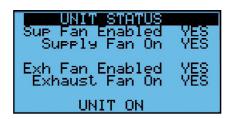

| UNIT STATUS CONDITIONS |                                                          |  |  |  |
|------------------------|----------------------------------------------------------|--|--|--|
| STATUS SHOWN           | MEANING                                                  |  |  |  |
| Unit on                | The unit is on and running.                              |  |  |  |
| Off by alarm           | The unit is off by a serious alarm.                      |  |  |  |
| Off by BMS             | The unit is off by command from the BMS.                 |  |  |  |
| Off by Time Band       | The unit is off by the scheduler.                        |  |  |  |
| Off by Schedule        | The unit is off by the ID1 digital input.                |  |  |  |
| Off by Keypad          | The unit is off by the setting on the local interface.   |  |  |  |
| EF Only Mode           | The unit is in single fan mode with exhaust fan running. |  |  |  |
| SF Only Mode           | The unit is in single fan mode with supply fan running.  |  |  |  |
| In Device Test         | The system is in device test mode.                       |  |  |  |
| Input Overwritten      | There is a sensor input that is overwritten.             |  |  |  |
| Off by CO2 Level       | The CO2 level is below the limit for running.            |  |  |  |
| Flush Mode             | The unit is running in FLUSH mode.                       |  |  |  |
| Frost Control on       | The unit is running in Frost Control Mode.               |  |  |  |

## 5.1.1. Digital Input (ID1) Unit On/Off

The digital input ID1 must be connected to COM to turn the unit on. The orange factory jumper can be left in place if this feature is not used. Some of the uses are a remote switch, a smoke detector, or a motion/occupancy sensor. Shown are the accessories are offered by RenewAire.

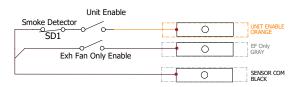

To use the unit enable input or smoke detector remove the orange factory jumper

## 5.1.1.1 Optional Smoke Detector

Normally field-installed on the discharge duct, near the furnace.

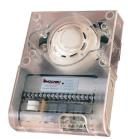

**FIGURE 5.1.0 SMOKE DETECTOR** 

## 5.1.1.2 Optional Motion Sensor

Used for occupancy-based ventilation, hardwired to the low-voltage terminal strip.

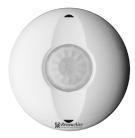

FIGURE 5.1.1 MOTION SENSOR (CEILING MOUNT)

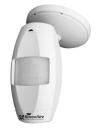

FIGURE 5.1.2 MOTION SENSOR (WALL MOUNT)

#### 5.1.2 Optional Dampers

The ERV unit has optional isolation dampers with end switches. For more information consult the unit specific IOM.

#### 5.1.3 Fans

The variable speed fans may be driven by VFDs or may be ECM fans. The VFD fans get an enable signal and both types of fans get a 0-10VDC signal which is proportional to 0-100% fan command.

Factory VFD settings should not be changed. The settings are available in the *Reference* section of this manual.

NOTE: Current sensors are calibrated for reduced fan speed at time of shipment from the factory. Immediately after entering new operating parameters for the fans (done during the start up process), current sensors are to be re-calibrated for minimum current draw. The fan should be running at its minimum speed that will be experienced during normal operation.

#### 5.1.4 Current Sensors

Current sensors are installed on high voltage supply wires to sense current going to a fan motor. They are used to prove the ON/OFF state of fan motors.

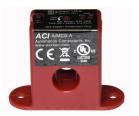

FIGURE 5.1.3 CURRENT SWITCH

When the unit starts, this screen will show when the fans are enabled. There is a slight delay of a few seconds, and then the second line, supply (or exhaust) fan on shows the status of the current sensor.

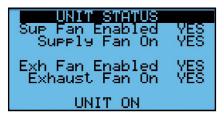

The current sensors are factory adjusted and may need to be field-adjusted for the application. This will be evidenced by getting a supply fan alarm (AL10) or exhaust fan alarm (AL11). The instructions are in the Alarms and Troubleshooting section of this manual.

#### 5.1.5 Filter Monitoring

There is a pressure transducer across the filters on the outdoor air and RA streams to monitor the filter status. The scaling is factory set in this screen.

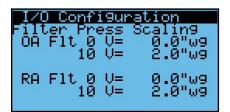

The alarm level can be set pressure can be set such that if the pressure reaches the alarm level, the unit will alarm but keep running.

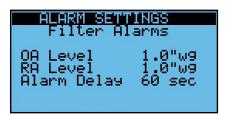

You can also see the pressure in this screen so that if it gets close to the alarm level you can change it at your convenience.

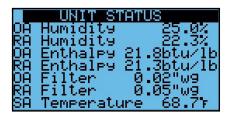

# **5.2 OPTIONS FOR SUPPLY FAN CONTROL**

Units with a VFD or ECM for the supply fan can control the fan for constant speed.

#### 5.2.1 Constant Fan Speed Option

The analog voltage command to the supply fan VFD or ECM can be set from the unit controller display or by the BMS. The adjustable range of 0% to 100% correspond to the minimum and maximum fan operating speed.

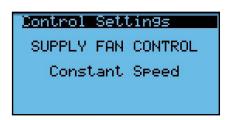

NOTE: It is possible to have the BMS control the fan directly. Refer to the BMS section for more information.

This supply fan operation mode can be used to field balance the SA flow rate.

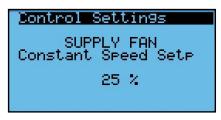

# **5.3 OPTIONS FOR EXHAUST FAN CONTROL**

Units with a VFD or ECM for the exhaust fan can control the fan for fixed speed, or supply fan command tracking control.

#### 5.3.1 Constant Fan Speed Option

The analog voltage command to the exhaust fan VFD or ECM can be set from the unit controller display or by the BMS.

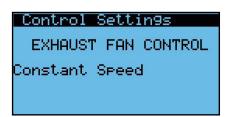

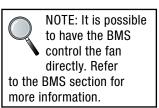

The adjustable range of 0% to 100% correspond to the minimum and maximum fan operating speed. This exhaust fan operation mode can be used to field balance the EA flow rate.

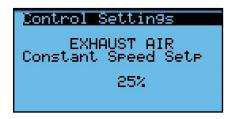

# 5.3.2 Supply Fan Command Tracking Control Option

The controller will adjust the exhaust fan VFD or ECM command to track the supply fan VFD or ECM command.

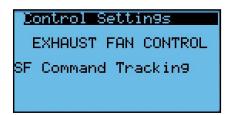

The minimum (50%) and maximum (200%) tracking rates are adjustable. This exhaust fan operation mode can be used to maintain proportional supply and exhaust fan commands as the supply fan modulates.

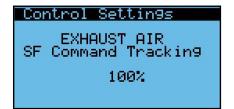

# **6.0 SPECIAL FEATURES**

These features are not common but are available in the ERV controller.

#### **6.1 FROST CONTROL**

ERV units utilize the optional bypass damper to bypass the core when it is very cold outside. This is usually used in northern states and Canada. To enable the frost control functionality for these units the Enable Frost Cntl must be set to YES in the *Unit Configuration* (password protected) screen.

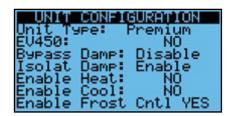

The frost control function disables the supply fan and closes the OA damper when the following conditions are met:

- The OA temperature is less than the OA Below set point
- The EA temperature (sensed at the inlet to the EA fan—average exhaust air temperature) is below the EA Below set point.

For variable speed fans, an additional setting is required for the exhaust fan operation. While the supply fan is off, a variable speed exhaust fan (ECM or VFD) will operate at the command set by the FC Exh Command set point. This command allows the user to minimize the negative space pressure that will be generated with the EF on and the SF off during frost control.

For fans that are not variable speed, the exhaust fan will run at the normal speed and this setting will not be shown.

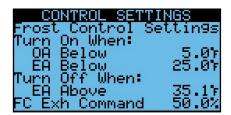

The frost control mode ends (OA damper is opened and the supply fan is enabled) when the EA temperature increases to the EA Above set point. The unit then resumes the selected normal operating mode. If the EA temperature then falls below the OA Below set point frost control mode is enabled again.

There is a *Unit Status* screen that will appear if frost control function is enabled.

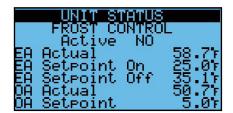

#### **6.2 SINGLE FAN MODE**

In some cases the application may require that only one fan run. The single fan mode is initiated by either closing the ID2 contact (grey DIN terminal connected to COM) or a BMS command to BMSEFOnly variable. It is BV11 for BACnet and Coil 1 for Modbus, where 0 = No and 1 = Yes. The default is Exhaust Fan but it can be changed to Supply Fan here. If tracking the supply fan, also set a value for exhaust fan in single fan mode.

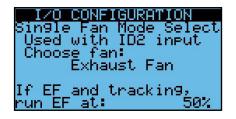

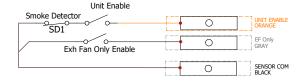

To use the unit enable input or smoke detector remove the orange factory jumper

#### 6.3 USE ROOM TEMP AND HUMIDITY RATHER THAN RETURN

The system allows you to use a room temperature and humidity sensor in place of the return air temperature and humidity sensor. One use for this is when you have unoccupied operation when the fans are off, you will be able to get a temperature indicative of the actual room temperature. This feature is useful when feeding a single zone. It requires the removal of the return sensors and replacing them with the room sensor. The setting here will change the word "return" to "room" on the main screen to eliminate confusion.

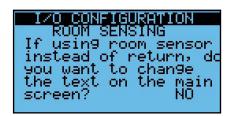

The Room Temperature and Humidity Sensor is P/N 102397 Wall Mount, RTH-W.

#### **6.4 FLUSH FEATURE**

The flush feature is used in conjunction with the scheduler function that allows you to set the unit into flush mode for specific time periods where the exhaust fan and supply fan will run at a specified CFM or % during this period.

It is enabled in the I/O Configuration screen.

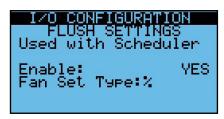

The screen to allow you to define how the fans will run while in flush mode.

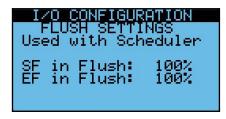

Once these setting are done, you will now have a third type of mode for the scheduler called FLUSH, as shown. In this example the unit will go into flush mode at 6:45 until 7:00 when it will turn on and run normally. During flush mode the OA and RA dampers (if included) will be open as in normal operation.

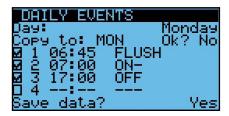

#### **6.5 COLD WEATHER OPERATION**

The ERV has a built-in feature for detecting low temperatures to avoid dumping cold air into the space. The settings are shown in the following screen.

In versions 3.00.30 and higher, the low temperature allowed was decreased. Be sure to make sure these settings are appropriate for your application.

- If the SA Temperature falls below the low warning temperature for the delay time while the supply fan is running, the warning will sound but the unit will remain running.
- If the SA Temperature falls below the low alarm temperature for the delay time while the supply fan is running, the alarm will sound but the unit will shut down and require a manual reset to start again.

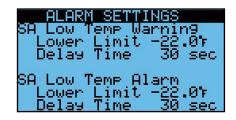

#### **6.6 SMOKE OR FREEZESTAT DEDICATED INPUT**

This feature was added in version 03.00.41

It is possible to dedicate either digital input for a smoke and/or freezestat alarm which will shut down the unit and issue a manual reset alarm when engaged.

To use this feature, go to the I/O Configuration area and view this screen. The default for ID1 is DI On/Off and the default for ID2 is Single Fan Mode.

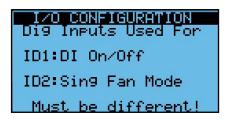

Change the input(s) to your desired alarms. Make sure you do not duplicate them. Shown is a sample but either input can be used for either alarm.

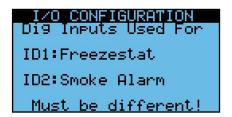

Once you do that, you will see either of these screens show up accordingly. Make sure you set the action for either *Open is ON* or *Open is Off*.

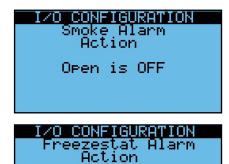

Open is OFF

You will also have the additional manual reset alarm(s) according to your selection:

AL08: Smoke AlarmAL09: Freezestat Alarm

# 7.0 VERIFYING I/O AND UNIT WIRING

All of the I/O values should be verified and calibrated, if necessary.

#### 7.1 VERIFYING ALL I/O THROUGH UNIT STATUS SCREENS

All of the individual I/O are able to be viewed in one place by pressing "ENTER" when on this screen, which is located toward the and of *Unit Status*.

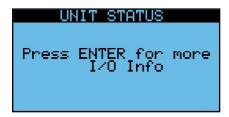

There will be individual screens for each input and output. Several examples are shown.

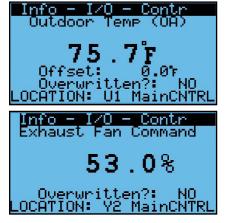

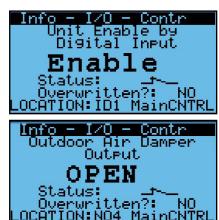

#### 7.2 CALIBRATING I/O

For a temperature sensor that may have run a long distance or a humidity sensor with a reading that may have drifted over time, a calibration may be necessary. There is a screen such as the one shown for each sensor and transducer. The current value at the top will reflect the change with the offset that is set in this screen.

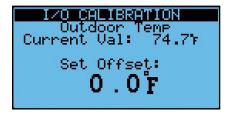

# 7.3 GENERAL UNIT CONTROL WIRING

The following tables and diagrams show the general unit control wiring for the ERV units. A unit-specific electrical schematic is found inside the access door to the core module.

7.3.1 Sensor Inputs

| SENSOR             | ТҮРЕ                          | SENSOR TERMINALS   | CONTROLLER<br>TERMINALS |
|--------------------|-------------------------------|--------------------|-------------------------|
| OA Tomporatura     |                               | T Far Left (Brown) | U1 (Main)               |
| OA Temperature     |                               | T 2 (Black)        | Black DIN               |
|                    | Combined CAREL<br>NTC/0-10VDC | + 3 (Red)          | Red DIN                 |
| OA Humidity        | 1410/0 10400                  | - 4 (Black)        | Black DIN               |
|                    |                               | 0 5 (Green)        | U2 (Main)               |
| DA Tomporatura     |                               | T Far Left (Red)   | U3 (Main)               |
| RA Temperature     | 0 1: 10485                    | T 2 (Black)        | Black DIN               |
|                    | Combined CAREL<br>NTC/0-10VDC | + 3 (Red)          | Red DIN                 |
| RA Humidity        | 1110/0 10100                  | - 4 (Black)        | Black DIN               |
|                    |                               | 0 5 (White)        | U4 (Main)               |
| SA Temperature     | CAREL NTC                     | (Red or White)     | U5 (Main)               |
| SA Temperature     | CAREL NTO                     | (Black)            | GND (Main)              |
| EA Temperature     | CAREL NTC                     | (Red or White)     | U6 (Main)               |
| LA Telliperature   | CAREL NTC                     | (Black)            | GND (Main)              |
|                    |                               | Vin (Red)          | Red DIN                 |
| OA Filter Pressure | 0-10VDC                       | GND (Black)        | Black DIN               |
|                    |                               | Vo (Blue)          | U7 (Main)               |
|                    |                               | Vin (Red)          | Red DIN                 |
| RA Filter Pressure | 0-10VDC                       | GND (Black)        | Black DIN               |
|                    |                               | Vo (Blue)          | U8 (Main)               |

# 7.3.2 Digital Inputs

Inputs in Grey are optional, and field-installed.

| INPUT             | ТҮРЕ        | INPUT TERMINALS | CONTROLLER<br>TERMINALS |
|-------------------|-------------|-----------------|-------------------------|
| Smoke Detector    | Dry Contact |                 | Orange DIN              |
| Silloke Detector  | Dry Contact |                 | Black DIN               |
| ID1 Unit Enable   | Dry Contact |                 | Orange DIN              |
| IDT OHIL EHADIE   | Dry Contact |                 | Black DIN               |
| ID2 Single        | Dry Contact |                 | Gray DIN                |
| Fan Mode          | Dry Contact |                 | Black DIN               |
| SF Current Switch | Dry Contact | (Black)         | GND (Main)              |
| (SF Status)       | Dry Contact | (Red)           | U9 (Main)               |
| EF Current Switch | Dry Contact | (White)         | GND (Main)              |
| (EF Status)       | Dry Contact | (Red)           | U10 (Main)              |

7.3.3 Digital Outputs

Outputs in Grey are optional, and field-installed. Dampers could be factory or field-installed.

| ОИТРИТ               | ТҮРЕ         | OUTPUT TERMINALS      | CONTROLLER<br>TERMINALS |
|----------------------|--------------|-----------------------|-------------------------|
| SF Enable            | Dry Contact  | (See wiring diagram)  | NO1 (Main)              |
| SI CHADIE            | Dry Contact  | (See wiring diagrain) | C1/2 (main)             |
| EF Enable            | Dry Contact  | (Coo wiring diagram)  | NO2 (Main)              |
| EF CHADIE            | Dry Contact  | (See wiring diagram)  | C1/2 (main)             |
| D D                  | Dry Contact  | HOT (Orange)          | NO3 (Main)              |
| Bypass Damper        | Dry Contact  | COM (Purple)          | Accy COM (White)        |
| OA Domnor            | Dry Contact  | HOT (Red)             | NO4(Main)               |
| OA Damper            | Dry Contact  | COM (Black)           | Accy COM (White)        |
| DA Domnor            | Dry Contact  | HOT (Red/Brown)       | NO5 (Main)              |
| RA Damper            | Dry Contact  | COM (Black/Purple)    | Accy COM (White)        |
| Carious Alarm Output | Dry Contact* |                       | NO6/NC6 (Main)          |
| Serious Alarm Output | Dry Contact* |                       | C6 (Main)               |

# 7.3.4 Analog Outputs

| ОИТРИТ     | ТҮРЕ    | CONTROLLER TERMINALS |  |  |
|------------|---------|----------------------|--|--|
| CE Cianal  | 0-10VDC | Y1 (Main)            |  |  |
| SF Signal  | 0-10406 | GND (Main)           |  |  |
| EF Signal  | 0-10VDC | Y2 (Main)            |  |  |
| Er Siyildi | 0-10000 | GND (Main)           |  |  |

NOTE: This wiring schematic is TYPICAL control wiring for a three phase, 460VAC input for model HE10-. A unit-specific electrical schematic is found inside the access door to the core module.

# 7.3.5 Sample Power Wiring Schematic

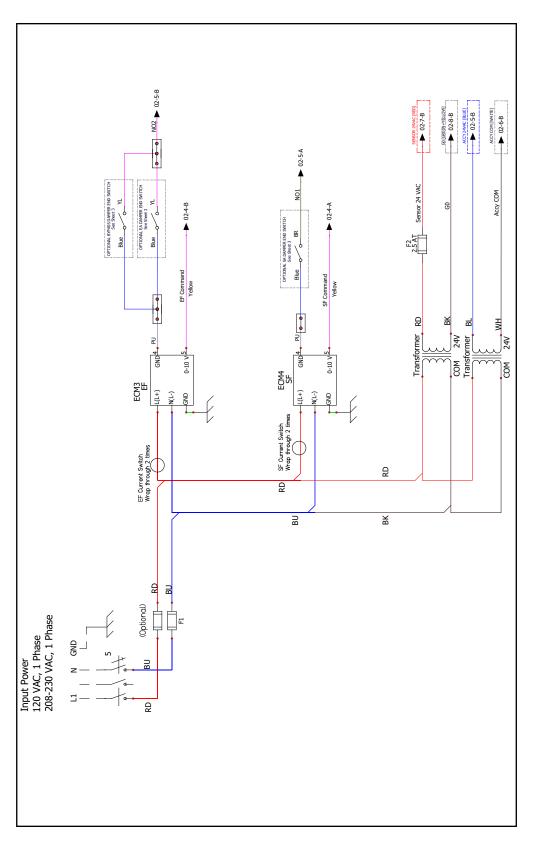

# 7.3.6 Sample Control Wiring Schematic

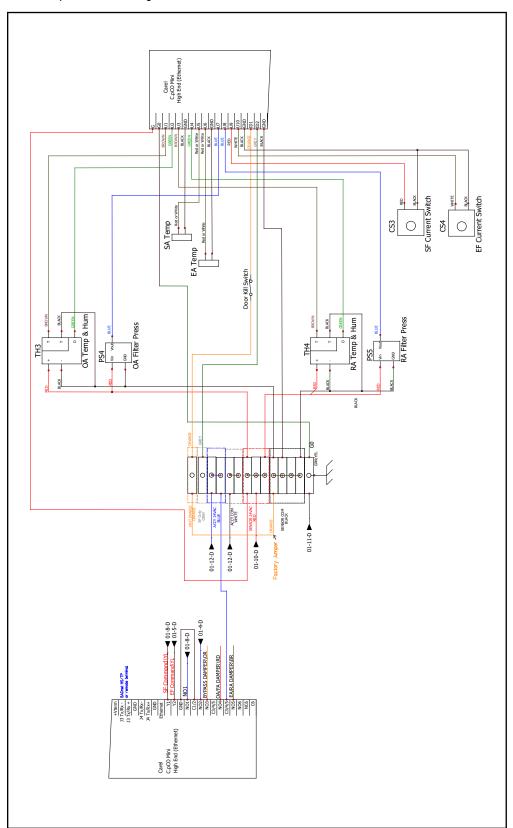

NOTE: This wiring schematic is TYPICAL control wiring. A unit-specific electrical schematic is found inside the access door to the core module.

NOTE: This wiring schematic is TYPICAL control wiring. A unit-specific electrical schematic is found inside the access door to the core module.

7.3.7 Sample Field Wiring Schematic

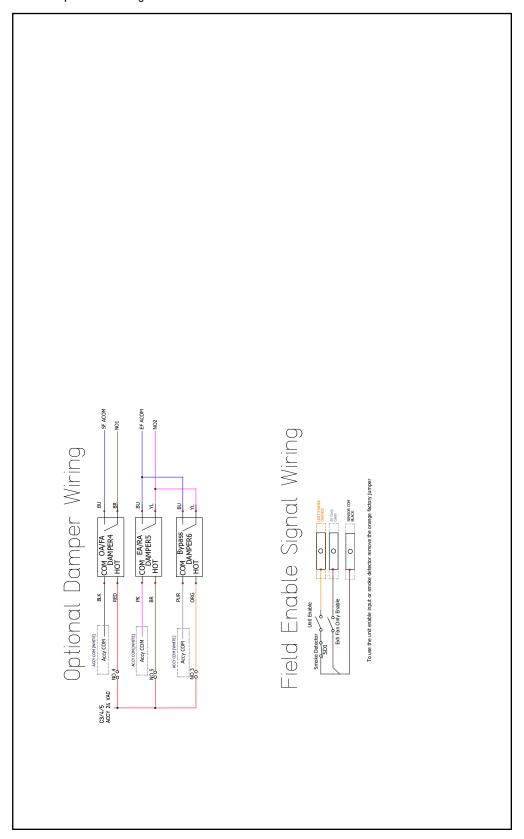

## 8.0 ALARMS AND TROUBLESHOOTING

If the problem is caused by an alarm, the first step in troubleshooting is to view the Alarm screens. Press the Alarm button on the face of the controller to see all current alarms and what function or component is causing the alarm. In some cases, the Alarm pre-set may need to be adjusted or an offset may need to be changed. Before making any changes to the controller programming, be certain to have an updated Backup file so that current settings can be easily restored, if needed. See the following *Alarms* section for these.

Problems with an air handler are sometimes strictly mechanical, in which a fan or damper or some other component simply stops working. Mechanical problems are easily traced to specific components by using the Test End Device feature in the service level. See the following *Test End Devices* section for this.

In other cases, problems may be caused by the air handler trying to overcome a pre-set or operating parameter that has been set by the user. In these cases, view the controller screens to trace the problem. See *Other Common Problems* section for these.

#### 8.1 ALARMS

The alarms are viewed through the controller screen or through the BMS.

#### 9.1.1 Acknowledging Alarms

When an alarm occurs, you will hear a buzzer sound and the alarm light will flash. Press the alarm button to acknowledge the alarm and quiet the buzzer.

#### 8.1.2 Viewing Alarms and Alarm Log

If there are active alarms the alarm button will be red. To view the active alarms, press the alarm button. Each alarm has an alarm number (AL\*11, in this case), a time stamp, and a message to show which alarm occurred.

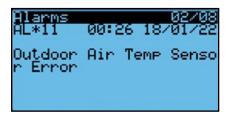

Continue to press the button to cycle through all active alarms. At the end you will see this screen. Here you can press "ENTER" to see the past alarms.

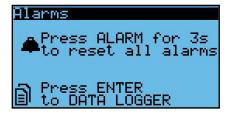

An alarm log screen looks like this. If the event is Stop, it shows the time that the alarm went away. If the event is Start, it shows the time that the alarm first occurred. There may be up to 50 entries.

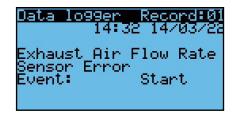

If no alarms are active, the screen will say No Alarms but you can still press "ENTER" to view the last 50 alarm occurrences.

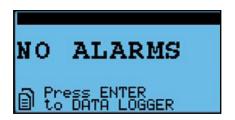

#### 8.1.3 Resetting Alarms

If you cycle through the alarms, you will see this screen. At this time, you can hold the alarm button down to reset the "User Reset" alarms. (The auto reset alarms reset themselves.)

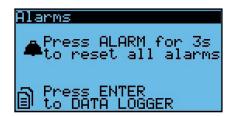

#### 8.1.4 Alarm Digital Outputs

The controller includes a digital output for remote indication of an alarm condition.

The first is AlarmOut.val and it closes the contact if there is an alarm that will shut down the unit. These include:

- Low Supply Temperature Alarm
- High Supply Temperature Alarm
- · Loss of communication between the controller and the expansion module
- · Exhaust Fan Alarm (Failure to start)
- Supply Fan Alarm (Failure to start) ONLY IF the SF Alarm Unit Run? is set to No. If yes, the
  unit will not shut down and the exhaust fan will be allowed to continue to run. All heating and
  cooling functions will be locked out, however.

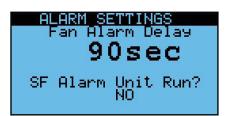

The second is AnyAlarmOut.val and it closes the contact if there is any alarm including the ones in AlarmOut.val.

The physical connection for the first is made at the controller and the second is made at the expansion module. Both are terminated at the same terminal, J12, located in the upper right corner. There is both a normally open (NO6 to C6) and normally closed (NC6 to C6) option.

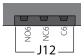

#### 8.1.5 Specific Alarms and Their Meaning

The alarms are identified by number. The are grouped by type. Alarms 50-57, alarms 66-68.

#### 8.1.5.1 General Alarms

| NUMBER | NAME                | STATUS SHOWN | MEANING                                       |
|--------|---------------------|--------------|-----------------------------------------------|
| 0      | Al_retain           | User reset   | Error in the number of retain memory writings |
| 1      | Al_Err_retain_write | User reset   | Error in retain memory writings               |
| 2      | AI_Device_Test      | Auto reset   | Device Test is Running—<br>Outputs Disabled!  |
| 3      | AI_BMS_Offline      | Auto reset   | Device offline alarm to BMS                   |
| 4      | OfflineAlrm_CPCOE_1 | Auto reset   | Device offline alarm CPCOE                    |
| 5      | CfgErrAlrm_CPCOE_1  | Auto reset   | Wrong configuration on device CPCOE           |
| 8      | AI_Smoke            | User Reset   | Smoke Alarm Input is engaged                  |
| 9      | Al_Freeze           | User Reset   | Freezestat Alarm Input is engaged             |

Alarm Number 0: Error in the number of retain memory writings

This usually means indicates that the BMS is writing to a retained setpoint too often. Retained values are stored in a special memory so that they are kept on power loss. Failure to correct this could result in damage to the controller.

#### Alarm Number 1: Error in retain memory writings

This usually means indicates that the BMS is writing to a retained setpoint too often. Retained values are stored in a special memory so that they are kept on power loss. Failure to correct this could result in damage to the controller.

#### Alarm Number 2: Device Test is Running—Outputs Disabled!

This alarm occurs if someone had the unit in device test mode and the time limit has passed, usually an hour. Either cycle power to the unit or go into the Device Test section in the password protected menus and turn it off.

Alarm Number 3: Device offline alarm to BMS

This alarm occurs if the BMS is enabled, and it is offline.

#### Alarm Number 4: Device offline alarm CPCOE

This alarm occurs if the controller and expansion module have lost communication. For correct operation the dipswitches are set (left to right) Forward, backward, forward, backward, forward, forward, forward, forward. This coincides with an address of 5. Sometimes if they have been moved around it is necessary to set them all to OFF (forward), cycle power, and then set them as required, and then cycle power again.

- Check the wiring: FBUS on the controller to BMS on the expansion.
- · Check that the dipswitches are positioned correctly.

Alarm Number 5: Wrong configuration on device CPCOE

This alarm is an internal alarm. Contact TSS if this alarm occurs.

**Alarm Number 8:** In Special Features, either ID1 or ID2 may be dedicated to a smoke alarm input. This alarm indicated that the alarm is engaged.

**Alarm Number 9:** In Special Features, either ID1 or ID2 may be dedicated to a freezestat alarm input. This alarm indicated that the alarm is engaged.

NOTE: The green
LED indicates
communication
status on the BMS
port. If there is communication on the BMS port
(online) the green LED
flashes, if there is no
communication (offline) the
LED stays on steady.

#### 8.1.5.2 Supply and Exhaust Alarms

| NUMBER | NAME          | STATUS SHOWN | MEANING           |
|--------|---------------|--------------|-------------------|
| 10     | Al_SupplyFan  | User reset   | Supply Fan Alarm  |
| 11     | Al_ExhaustFan | User reset   | Exhaust Fan Alarm |

## Alarm Number 10: Supply Fan Alarm

This indicates that either the supply fan did not start, or that the current switch did not register the supply fan as running. Refer to the Supply or Exhaust Fan Alarm Troubleshooting section in the Test End Devices.

The delay for this alarm is set here. The setting is shared with the exhaust fan. Whether the unit shuts down if this alarm occurs is also set here.

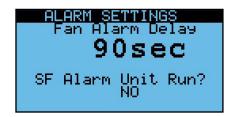

#### Alarm Number 11: Exhaust Fan Alarm

This indicates that either the exhaust fan did not start, or that the current switch did not register the exhaust fan as running. Refer to the Supply or Exhaust Fan Alarm Troubleshooting section in the Test End Devices.

The delay for this alarm is set here. The setting is shared with the supply fan. This alarm will shut the unit down.

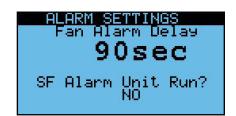

#### 8.1.5.3 Airflow Condition Alarms

| NUMBER | NAME                         | STATUS SHOWN | MEANING              |
|--------|------------------------------|--------------|----------------------|
| 16     | AI_SupAir_Low_<br>Temp_Warn  | User reset   | Low SA Temp Warning  |
| 17     | Al_SupAir_Low_<br>Temp_Alarm | User reset   | Low SA Temp Shutdown |

## Alarm Numbers 16 and 17: Low SA Temp Warning and Low SA Temp Shutdown

In units without heating, the alarm applies to the supply temperature (SA). In units with heating, this alarm applies to the unit supply temperature that is measured after the heating unit.

First, view the sensor value in *Unit Status*. If it seems OK, then check the alarm levels set here. (Only one will show, depending upon whether you have a Unit Supply Temp Sensor). The difference in the two is that the warning will just show as an alarm while the shutdown will shut down the unit. You can use the warning as a warning set at higher temperature for the purposes of warning. You can also just use one or the other by setting the limits of the one you do not want to use very low.

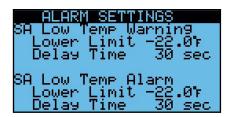

#### 8.1.5.4 Sensor Alarms

| NUMBER | NAME                | STATUS SHOWN | MEANING                                |
|--------|---------------------|--------------|----------------------------------------|
| 30     | AI_OA_Temp_Prb      | Auto reset   | OA Temperature Sensor Error            |
| 31     | Al_OA_Hum_Prb       | Auto reset   | OA Humidity Transducer Error           |
| 32     | Al_RA_Temp_Prb      | Auto reset   | RA Temperature Sensor Error            |
| 33     | Al_RA_Hum_Prb       | Auto reset   | RA Humidity Transducer Error           |
| 34     | AI_SA_Temp_Prb      | Auto reset   | SA Temperature Sensor Error            |
| 35     | Al_EA_Temp_Prb      | Auto reset   | EA Temperature Sensor Error            |
| 36     | AI_OA_FIt_Press_Prb | Auto reset   | OA Filter Pressure Transducer<br>Alarm |
| 37     | AI_RA_FIt_Press_Prb | Auto reset   | RA Filter Pressure Transducer<br>Alarm |

#### Alarm Numbers 30-37: Sensor Alarms

These alarms occur when the controller detects that sensor is not reading in the expected range. Passive sensors such as temperature sensors show an error when the controller detects a short circuit or open circuit. Active sensors (0–10V) are in alarm when they value read is slightly above 10V.

To resolve the alarms, check the wiring to see if there is a loose wire or missing sensor.

#### 8.1.5.5 Filter Alarms

| NUMBER | NAME            | STATUS SHOWN | MEANING                  |
|--------|-----------------|--------------|--------------------------|
| 60     | AI_OA_FIt_Press | Auto reset   | OA Filter Pressure Alarm |
| 61     | Al_RA_FIt_Press | Auto reset   | RA Filter Pressure Alarm |

## Alarm Numbers 60-61: Filter Alarms

These alarms occur when the pressure exceeds the OA Level or the RA Level as set in the *Alarm Settings*.

For more information refer to Pressure Drop Charts in the unit specific IOM.

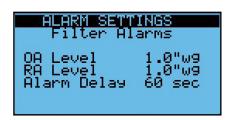

To resolve the alarms, change the filter. If the alarm is still active, verify that the reading is as expected in the *Unit Status*. If not, check that someone has not changed the pressure transducer range in the *I/O Configuration*. Also check the offset or override for the sensors.

#### 8.1.5.6 Maintenance Alarms

| NUMBER | NAME              | STATUS SHOWN | MEANING                                  |
|--------|-------------------|--------------|------------------------------------------|
| 62     | AI_UnitLife       | Auto reset   | Unit Service<br>Threshold Reached        |
| 64     | AI_SupplyFanLife  | Auto reset   | Supply Fan Service<br>Threshold Reached  |
| 65     | Al_ExhaustFanLife | Auto reset   | Exhaust Fan Service<br>Threshold Reached |

Alarm Numbers 62-65: Maintenance Alarms

These alarms occur when the number of run hours reaches the thresholds set in the *Advanced Service*. A typical screen is shown here.

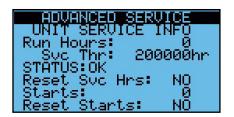

Refer to the *Advanced Service* for more information on these settings.

## **8.2 TEST END DEVICES**

The *Test End Devices* allows you to manually control outputs for testing. The unit must be off for this feature to be enabled. An alarm will occur in one hour (default) if you forget to take the device out of test mode.

Once done. Make sure you cycle power to end test mode and put all values back to zero.

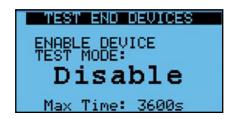

#### 8.2.1 Supply or Exhaust Fan Alarm Troubleshooting

These alarms, 10 and 11, mean that either the fan did not start or that the current switch did not detect that the fan is running. To troubleshoot this:

- Turn the unit off through the keypad.
- In the password protected menus, go to the *Test End Devices* and enable. As shown, an alarm will sound if you leave the unit in device test mode for more than an hour (default).

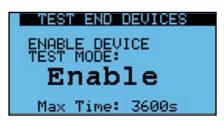

· Open both dampers.

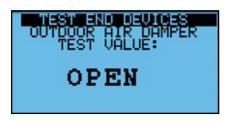

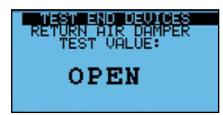

· Enable both fans.

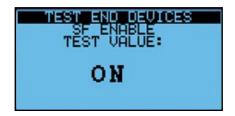

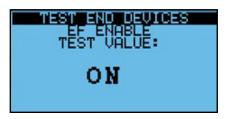

• For the fan that has the alarm (supply or exhaust), command the fan to run at 35% or so. If you see the flow increase but don't see the feedback (current switch) to yes, then the problem is with the current switch. If you don't see the flow increase the fan did not start and the problem is either with the wiring or the VFD parameters.

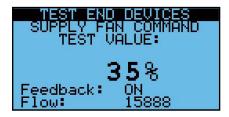

• If you think the problem is with the current switch, try adjusting the fan % up until you see the feedback go to YES. During this time, you should also see the flow to continue to increase. Once you see the feedback turn to yes you know the current switch needs adjustment. If it gets to 100% and you do not see it turn to yes, it may be wiring or a bad current switch. You can try to adjust it below.

## Adjusting the Current Switch

With the dampers open and the fans enabled as described in the Test End Devices mode above, set the fan for which you want to calibrate to the minimum speed (%) at which you expect it to operate.

On the top of the sensor, there are an adjusting screw and two LED lights, one red and one blue. The adjusting screw will turn 15 turns. To set the sensor for any fixed-speed fan:

- · Verify that the blue LED is on.
- Slowly adjust the potentiometer screw clockwise until the RED LED just turns on. This sets the trip point at the normal operating load current
- If the RED LED is on after initial power-up, slowly adjust the potentiometer counter-clockwise until the BLUE LED turns on and then slowly adjust the potentiometer clockwise until the RED LED just turns on.

## **IMPORTANT**

Cycle power to the unit after you are done testing. This will take the unit out of Device Test Mode and reset all of the test values to off or 0%.

#### 8.3 OTHER COMMON PROBLEMS

Listed are some other common problems you may encounter.

#### 8.3.1 Unit Not On

If the unit will not run, go to this screen in *Unit Status* and the bottom line will tell you why. Multiple items may be true. Possible messages and their meaning:

- · Unit On: Unit is running
- Off by Alarm: A serious alarm is present; usually a fan alarm or supply temp alarm.
- Off by BMS: The BMS has set Enable BMS Control to yes and is not sending an On command.
- Off by DI: The orange DIN terminal must be connected to the black din terminal.
- Off by Keyboard: The menu screen *Unit On/Off* is set to off.
- Off by CO2 Level: the CO@ level is too low for the unit to run (special feature).
- · Exhaust Fan Only Mode: The grey DIN terminal is connected to the black terminal indicating single fan mode. The setting for which fan will run is in 1/0 Configuration.
- Supply Fan Only Mode: The grey DIN terminal is connected to the black terminal indicating single fan mode. The setting for which fan will run is in 1/0 Configuration.
- In Device Test: Mode in Test End Devices is enabled. Cycle power to get it out of this mode.
- Input Overwritten: There is a sensor that is overwritten in Sensor Overrides. This occurs after 24 hours as a reminder.

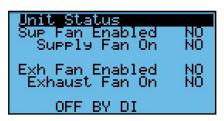

#### 8.3.2 Sensor Reading #### or Has Extreme Value

This normally means that the sensor is not connected, or it has faulty wiring.

#### 8.3.3 BMS Loss of Comm after Param Change or Restore

Most BMS setting changes require a power cycle. This applies to a parameter restore, which is basically the same thing.

#### 8.3.4 Can Not See Device via IP Connection

If you are connected locally with a PC:

- Make sure your PC is on the same subnet but not the exact same IP address. The last octet has to differ.
- If you have just changed the IP address, make sure you said "update" on that screen and cycle power.
- · Make sure the cable "snaps in" on both sides.
- Microsoft Edge browser does not work as well. Use Chrome, if possible.
- Make sure you don't have anything in the USB connection in the front of the controller.

If you are connected remotely, check all of the above but also note that the connection has to be on the same subnet. An IP tunnel may also work.

#### **8.4 TESTING FUNCTIONS IN GENERAL**

When testing in general, the Sensor Overrides is a handy tool. These allow you to temporarily override a sensor to see if a function is working correctly. For example, if you want to test your cooling but it is cool outside, you can override your outdoor sensor to exceed the cool lockout temperature. This is handier than having to change all of your settings and then set them back.

To override a sensor, first set the value of the sensor and then enable. If you enable before setting the value, the value shown will be set right away. In this case, it will most likely turn on your heat.

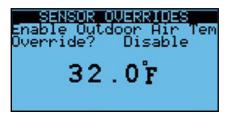

If you leave a sensor overwritten, an alarm will occur after 24 hours. All overwritten values are lost on power cycle and the statuses go back to disabled.

## **8.5 RESTORE PARAMETERS (SETTING)**

There are several levels of settings in the controller. Some are set by the factory, and some are set be users. These parameters include all configuration settings, fan settings, heat/cool settings, and BMS settings.

#### 8.5.1 User Commissioning Settings (Service)

At the end of the I/O Configuration, the user is prompted to save their settings. It is probably best to save these values after setting all of the values in the Control Variables as well. This is password protected as every time you save the settings, the file will overwrite. The file name is "SERVICE.txt," and it will be save to either the internal memory location, or the external USB drive that is attached in front.

To perform this operation, the unit must be OFF.

- · Choose the location: internal or USB
- · Set Confirm to YES

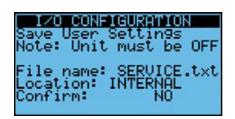

If you choose USB and you get "Cannot access disk," there is something wrong with the connection or disk.

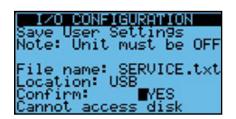

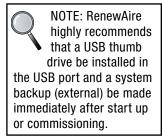

If you do the operation correctly, it will say "Operation Done."

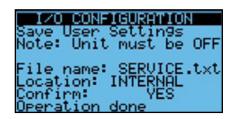

To restore user settings, the screen is in Backup and Restore. The steps are:

- · Choose the location: internal or USB
- Set Confirm to Yes

You should see "Operation done."

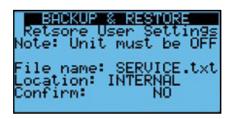

If the unit does not confirm that the operation was done, the controller may have been older and upgraded in the field. Older version saved factory parameters in EXPORT\_76. See the *General Save and Restore* for information on how to get those settings back into the controller.

#### 8.5.2 Restore Factory Settings

This operation is used to go back to factory settings that were set in the factory while they tested the unit. These are somewhat specific settings but going back to these settings will require you to perform start up and commissioning again. To return to factory defaults:

- · Choose internal
- · Set Confirm to YES

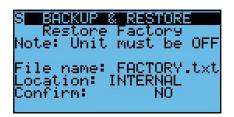

If the unit does not confirm that the operation was done, the controller may have been older and upgraded in the field. Older version saved factory parameters in EXPORT\_76. See the *General Save and Restore* for information on how to get those settings back into the controller.

#### 8.5.3 General Save and Restore

There is a general save and restore function that allows you to save different versions of your parameters and save them under slightly different names.

Both saving and restoring use the same screen so care should be taken to make sure you have the screen set correctly so you do not lose all of your settings.

- Choose IMPORT (for restoring) or EXPORT (for saving)
- Choose memory type: INTERNAL or USB

If the unit does not confirm that the operation was done, the controller may have been older and

- Choose File ID: EXPORT\_xx, where xx is any number from 00 to 99, If you are saving a set of parameters remember the number.
- · Set Confirm to YES

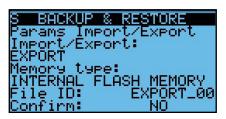

#### 8.5.4 Code List for Save and Restore

Use these codes to troubleshoot the Save and Restore Feature.

| MESSAGE                                    | MEANING                                                                                                    |
|--------------------------------------------|----------------------------------------------------------------------------------------------------|
| Operation Done                             | Save or Restore was successful.                                                                                                |
| Cannot Access Disk                         | This usually happens when you choose USB and the USB is not inserted or detected. If inserted, the connector may be too short. |
| Cannot access file                         | This usually happens when you are importing and the file you are importing does not exist.                                     |
| Memory buffer is too small                 | You may have to erase some data from the drive or USB before you can perform the operation.                                    |
| Time parameters are not correct            | The clock needs to be set in <i>General Settings</i> .                                                                         |
| Module is currently busy—retry is required | Another operation was running. Retry.                                                                                          |
| Log exporting failed                       | It is possible the connection was interrupted.                                                                                 |
| Input parameter value is not valid         | The file may not be compatible with the program.                                                                               |

## 8.5.5 Return to Program Defaults

A more drastic approach may be needed to get internal settings out of the controller. Once done, you can restore a set of parameters by using any of the previously described methods. The process is called "Wipe Retain" for anyone familiar with the Carel controller. Most likely you will not use this operation unless you are directed to do so by RenewAire Technical Sales Support (TSS).

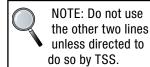

To perform this operation, choose YES on the top line Wipe retain mem.

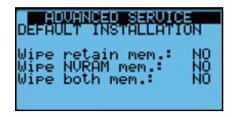

The unit will take a minute to get back. Then you can resume entering your parameters by any method.

# 9.0 ACCESSING FILES FROM AND PERFORMING UPDATES TO THE CONTROLLER

The controller has a total of about 92 MB of internal memory. There are several types of files that use the internal 92 MB of mass storage that are available on the controller.

- · Logs—exported automatically in the root
- · Alarm List—exported on demand
- Parameter sets —see Restore Parameters (Settings)
- Program and OS Upgrade packages—Reside in an UPGRADE folder
- · Web pages—Reside in an HTTP folder
- · User storage, such as documents

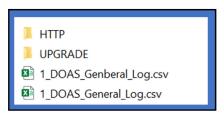

These files can be accessed through one of two methods:

- · Connection via FTP through the Ethernet port
- · Connection with a micro USB cable

It is also possible to export directly alarms, current log, and parameter sets to a USB drive that has either a micro USB connector or uses an adapter.

#### 9.1 CONNECTIONS USING THE MICRO USB PORT

The controller has a built-in USB port where an external memory device such as a USB thumb drive can be plugged in. The external memory device may be used for backing up all settings and reported conditions such as Alarm History and presets. Backing-up is user-commanded and is done through the menu screens.

Note that the USB port is a Micro USB Type "B." Thumb drives with a Micro USB Type B are difficult to find in some areas and it may be necessary to purchase an adapter to go from a more common Type A connector to the newer Micro Type B.

Make sure that the longer side of the USB connection is to the bottom of the controller. Do not force the connector in or you could damage the controller.

The controller requires that you use a cable or adapter with a longer end for the Micro USB side. One adapter we have found that works is the UGreen, purchased on Amazon.

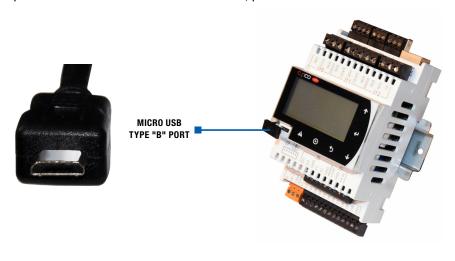

NOTE: You cannot be connected by both methods at the same time. If you are viewing the web pages and then connect with USB, the web page will go blank until you disconnect.

## 9.2 ALARMS AND DATA LOGS

Two types of files that are exported on demand are logs and alarm lists. They can be exported to the internal memory or the USB drive.

The export of the logs will show "In Progress" while exporting. It may take a while depending upon the size.

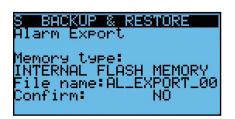

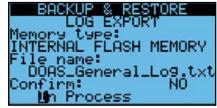

## 9.2.1 Example of Alarm Log

This is the file as opened in Excel. It includes a timestamp, alarm number, alarm name, and whether the event was the start of the alarm or the end (stop).

| TIME                      | ID NAME                       | EVENT VAR1 VAR2 |
|---------------------------|-------------------------------|-----------------|
| 2022-01-28T16:11:22+00:00 | 39 Al_EA_Flow_Rate_Prb.Active | Start           |
| 2022-01-28T16:11:22+00:00 | 38 Al_OA_Flow_Rate_Prb.Active | Start           |
| 2022-01-28T16:11:21+00:00 | 42 Al_Supply_Temp_Prb.Active  | Start           |
| 2022-01-27T17:48:22+00:00 | 39 Al_EA_Flow_Rate_Prb.Active | Start           |
| 2022-01-27T17:48:22+00:00 | 38 Al_OA_Flow_Rate_Prb.Active | Start           |
| 2022-01-27T17:48:20+00:00 | 42 Al_Supply_Temp_Prb.Active  | Start           |
| 2022-01-27T15:48:02+00:00 | 39 Al_EA_Flow_Rate_Prb.Active | Start           |
| 2022-01-27T15:48:02+00:00 | 38 Al_OA_Flow_Rate_Prb.Active | Start           |

#### 9.2.2 Example of Data Log

This is the file as opened in Excel. It includes a timestamp and values of all of the factory preconfigured log values.

|              | OA        | _Temp. | OA_Hum. | RA_Hum. | SA_Temp. | EA_Temp. | Cooling_C | Heating_C | RA_Temp. |
|--------------|-----------|--------|---------|---------|----------|----------|-----------|-----------|----------|
| TIME E       | VENT Va   | 1 '    | Val     | Val     | Val      | Val      | ommand.   | ommand.   | √al      |
| 2022-02-06T0 | 00:00:03+ | 22.079 | 23.14   | 20.73   | 20.111   | 21.768   | 0         | 0         | 22.134   |
| 2022-02-06T0 | +80:00:00 | 22.079 | 23.14   | 20.74   | 20.134   | 21.756   | 0         | 0         | 22.134   |
| 2022-02-06T0 | 00:00:13+ | 22.079 | 23.13   | 20.69   | 20.154   | 21.756   | 0         | 0         | 22.134   |
| 2022-02-06T0 | 00:00:18+ | 22.067 | 23.15   | 20.71   | 20.166   | 21.756   | 0         | 0         | 22.134   |
| 2022-02-06T0 | 00:00:23+ | 22.067 | 23.15   | 20.725  | 20.166   | 21.756   | 0         | 0         | 22.123   |
| 2022-02-06T0 | 00:00:28+ | 22.067 | 23.14   | 20.695  | 20.178   | 21.756   | 0         | 0         | 22.123   |
| 2022-02-06T0 | 00:00:33+ | 22.067 | 23.14   | 20.71   | 20.189   | 21.756   | 0         | 0         | 22.123   |
| 2022-02-06T0 | 00:00:38+ | 22.067 | 23.14   | 20.705  | 20.199   | 21.745   | 0         | 0         | 22.123   |
| 2022-02-06T0 | 00:00:43+ | 22.067 | 23.14   | 20.69   | 20.209   | 21.745   | 0         | 0         | 22.123   |
| 2022-02-06T0 | 00:00:48+ | 22.067 | 23.14   | 20.735  | 20.209   | 21.745   | 0         | 0         | 22.123   |

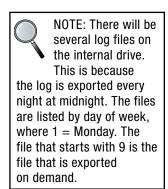

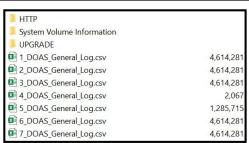

The variables that are logged are as listed here.

| VARIABLE            |
|---------------------|
| OA_Temp.Val         |
| OA_Hum.Val          |
| RA_Hum.Val          |
| SA_Temp.Val         |
| EA_Temp.Val         |
| Cooling_Command.Val |

| VARIABLE            |
|---------------------|
| Heating_Command.Val |
| RA_Temp.Val         |
| OA_Enthalpy         |
| Bypass_Command.Val  |
| Any_Alarm_Out.Val   |
| Unit On             |

| VARIABLE     |
|--------------|
| Unit Status  |
| CA_TEMP.VAL  |
| 0A+Flow_Rate |
| EA_Flow_Rate |
| SF_Status    |
| EF_Status    |

## 9.3 VIEWING PARAMETER FILES

You can view the parameter files that were created in *Restore Parameters (Settings)*. You can also share them between controllers. An excerpt of a file is shown below.

#Ver.1.0 cpCO Family Exported Configuration file

| #VARIABLE                           | DESCRIPTION | DATA TYPE DEFAULT VALUE |
|-------------------------------------|-------------|-------------------------|
| BACnet_Mapping                      | UINT        | 0                       |
| BMSMng.BACnetPort                   | UDINT       | 47808                   |
| BMSMng.BMS_Address_RS485            | UINT        | 4                       |
| BMSMng.BMS_BACnetDeviceInstance     | UDINT       | 5002                    |
| BMSMng.BMS_BACnetMSTP_MaxInfoFrames | UINT        | 20                      |
| BMSMng.BMS_BACnetMSTP_MaxMaster     | UINT        | 127                     |
| BMSMng.BMS_BACnet_CmdTimeout        | UINT        | 1500                    |
| BMSMng.BMS_BACnet_Timout            | UINT        | 3000                    |
| BMSMng.BMS_Baud_Msk                 | UINT        | 2                       |
| BMSMng.BMS_Baud_RS485               | UDINT       | 19200                   |
| BMSMng.BMS_Modbus_Timeout           | UINT        | 3000                    |
| BMSMng.BMS_Parity_MSK               | USINT       | 0                       |

## 9.4 PERFORMING UPDATES TO THE CONTROLLER

If directed by TSS, you may need to perform an upgrade to the controller program. A very similar process is also used to field-install BACnet licenses into the controller. Refer to the BMS Access for that process.

There are three different methods to update a program, depending upon which way you connect to the controller. All three require that you have a file called "autorun.ap1," given to you by TSS.

- Connect via USB. This requires that you have a micro USB cable to go from your PC to the controller micro USB connection and can see the files in Windows Explorer.
- 2. Connect with a USB thumb drive to the micro USB connection.
- 3. Connect via Ethernet. This requires a PC and the ability to connect to the embedded web pages inside the controller.

NOTE: It is advised that you delete this file once you are done. Every upgrade file is named the same, regardless of version.

- 9.4.1 Upgrade Type: Connect via USB
- 1. Save the parameters using the *General Save and Restore* method. Make sure you choose EXPORT! Remember the Export XX number you chose.
- 2. Carefully connect the micro USB cable to the front connection of the controller (long side to the bottom) and to your PC. Verify that you can see the files in Windows Explorer. It shows up as a USB drive. If you cannot see these files you will need to use another method.

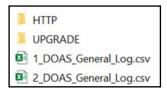

- 3. Put the autorun.ap1 file in the folder called "UPGRADE." You should not have other files in the root of that folder. You can have other folders in this folder, if needed.
- 4. You will be prompted to press "ENTER" to proceed.

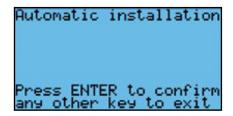

5. Once it is done you will be prompted to press "ENTER" to restart the controller.

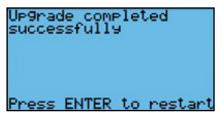

- 6. Restore the parameters using the *General Save and Restore* method. Make sure you choose IMPORT! Use the Export XX number you chose in step 1.
- 7. Cycle power.
- 9.4.2 Upgrade Type: Connect with a USB Thumb Drive

Connect with a USB thumb drive to the micro USB connection.

- 1. Save the parameters using the *General Save and Restore* method. Make sure you choose EXPORT! Remember the Export\_XX number you chose.
- 2. Put the autorun.ap1 file in a folder in the root of the thumb drive called "UPGRADE."
- 3. Carefully connect the micro USB drive to the front connection of the controller (long side to the bottom).
- 4. You will be prompted to press "ENTER" to proceed.

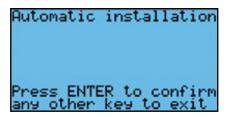

5. Once it is done you will be prompted to press "ENTER" to restart the controller.

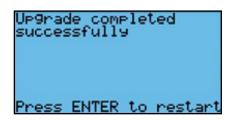

- 6. Restore the parameters using the *General Save and Restore* method. Make sure you choose IMPORT! Use the Export\_XX number you chose in step 1.
- 7. Cycle power.
- 9.4.3 Upgrade Type: Connect via Ethernet

This requires a PC and the ability to connect to the embedded web pages inside the controller.

- 1. Save the parameters using the *General Save and Restore* method. Make sure you choose EXPORT! Remember the Export\_XX number you chose.
- 2. Go to the Upgrade Tab in the web pages.

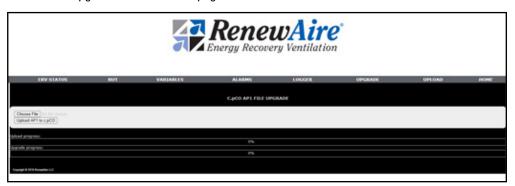

- 3. Click on "CHOOSE FILE" and locate the autorun.ap1 file on your PC that corresponds to the controller. Click "OPEN." You should now see that file name next to "CHOOSE FILE."
- 4. Click "Upload AP1 to c.pco." You will see the file upload.
- 5. Once 100% on the upload, switch back to the RUT screen to see the upgrade taking place.
- 6. On the controller the program will see the file and require you to push "ENTER." You can see that on the front of the controller itself or on the RUT page of the web pages.
- 7. Restore the parameters using the *General Save and Restore* method. Make sure you choose IMPORT! Use the Export\_XX number you chose in step 1.
- 8. Cycle power.

## 10.0 GENERAL SYSTEM MONITORING

This section describes the general system monitoring. It is here only to provide a general sense of how to monitor the system. Specific screens and information appear depending upon the features you have selected. Refer to the documentation on the specific function for the information on specific monitoring screens.

The unit is monitored through *Unit Status*.

#### **10.1 MAIN SCREEN**

The main screen shows either the SA temperature coming off the core, or the CA temperature, depending upon whether the unit has tempering or not. It also shows the other four temperatures near the core.

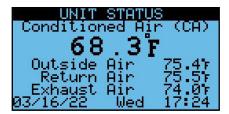

## **10.2 OTHER STANDARD SCREENS**

These screens also show standard values.

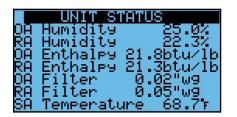

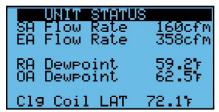

## **10.3 FAN AND UNIT STATUS SCREENS**

The first screen is helpful on starting the unit. It shows whether the fan is being asked to turn on (enabled), and whether the current sensor is detecting that it has turned on.

It also shows the *Unit Status* conditions, described in the chart below.

The seconds screen shows the speed of the fans.

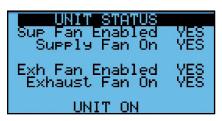

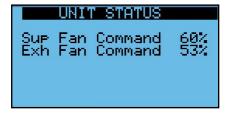

| UNIT STATUS CONDITIONS |                                                          |  |  |  |
|------------------------|----------------------------------------------------------|--|--|--|
| STATUS SHOWN           | MEANING                                                  |  |  |  |
| Unit on                | The unit is on and running.                              |  |  |  |
| Off by alarm           | The unit is off by a serious alarm.                      |  |  |  |
| Off by BMS             | The unit is off by command from the BMS.                 |  |  |  |
| Off by Time Band       | The unit is off by the scheduler.                        |  |  |  |
| Off by Schedule        | The unit is off by the ID1 digital input.                |  |  |  |
| Off by Keypad          | The unit is off by the setting on the local interface.   |  |  |  |
| EF Only Mode           | The unit is in single fan mode with exhaust fan running. |  |  |  |
| SF Only Mode           | The unit is in single fan mode with supply fan running.  |  |  |  |
| In Device Test         | The system is in device test mode.                       |  |  |  |
| Input Overwritten      | There is a sensor input that is overwritten.             |  |  |  |
| Off by CO2 Level       | The CO2 level is below the limit for running.            |  |  |  |
| Flush Mode             | The unit is running in FLUSH mode.                       |  |  |  |
| Frost Control on       | The unit is running in Frost Control Mode.               |  |  |  |

The third screen shows:

- Whether the unit is enabled. (See *Unit Status Conditions* in the first screen to assess why the unit is not on).
- Whether the OA and RA dampers are open—they should be open if the unit is ON and in occupied mode, if applicable.
- The status of the bypass damper which is used for economizer and frost control, if the features are enabled.

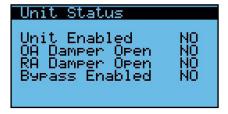

## **10.4 FROST CONTROL INFORMATION**

This screen contains all frost control information.

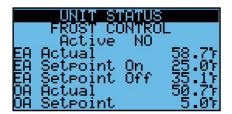

## 10.5 ENTRY TO THE I/O INFORMATION SCREEN

This screen is described in Verifying all I/O through Unit Status Screens.

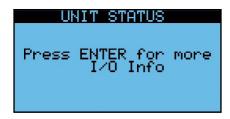

## **10.6 VERSION INFORMATION SCREEN**

This screen contains:

- · Type of application
- Version of program (SW) and operating system (OS)
- Unique controller identifier

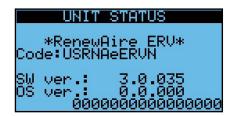

## 11.0 BMS ACCESS

The BMS settings are located in the *General Settings* after the scheduler. To get to that menu press the back button until it shows up.

#### 11.1 SETTING CONTROL LEVEL

The first screen sets whether the unit will get an on/off command from the BMS. If you set this to Yes right away, the unit will not start until the BMS command is sent. Therefore, do not set this to Yes until you are ready to operate the unit.

Background: The unit will not turn on unless are all of the following are true. As a result, any one can turn the unit off.

- · There are no serious alarms.
- The Digital Input for start/stop (orange DIN terminal to black DIN terminal) are closed.
- The unit is turned on at the keypad.
- The time is within the scheduler "ON" time, if scheduler enabled.
- · The BMS has written the unit on signal, if BMS control is enabled.

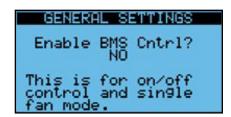

## 11.2 SETTING BMS TYPE

There are either three or five setting for BMS Type. The BACnet options will not show up unless a BACnet license has been installed.

- None
- BACnet MS/TP
- BACnet IP
- Modbus RTU
- · Modbus IP

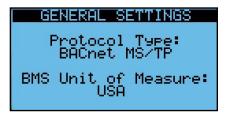

The license status can be viewed in a later screen. Refer to *Adding a BACnet License* for more information.

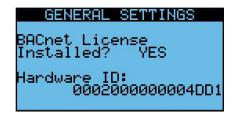

Once a protocol has been selected, additional BMS programming screens will appear. Change settings as needed. After the BMS protocol has been selected and protocol options have been selected, cycle power to the controller.

#### 11.3 BACNET

RenewAire units Are BTL listed by CAREL. They allow the BMS to write to the present value by default. This means that if the BMS writes to a setpoint that setpoint can be changed by the local HMI display. (Last one in wins). Priority array is not supported.

Setpoints, in general, are saved in EEPROM memory and maintained on power loss. These are referred to as RETAINED. For retained values, DO NOT write to these values constantly. Doing so will flag an alarm and can damage the controller. If you have a need to write to a value constantly, contact TSS to discuss options.

Older units wrote to the priority array. This was cumbersome to support. They also had limited mapping. If upgrading from an older version and you want to keep that mapping, change the setting below to "Pri Array legacy." The mapping is quite different and is supported in the older documentation. Also note that priority array setpoints were not kept on power loss.

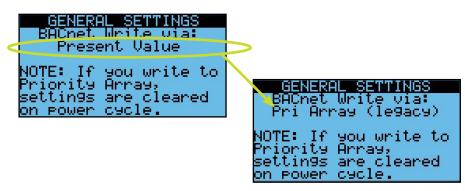

#### 11.3.1 BACnet IP Connection

Connection of BACnet IP requires a physical cable connection to the RJ45 jack on the controller. Prior to making the wiring connections, the controller is to be tested to verify proper control of the unit under local control.

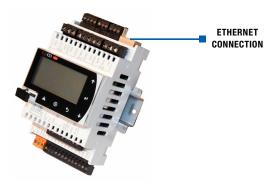

#### 11.3.2 BACnet IP Settings

First, set the IP address of the controller in the same General Settings area.

- · Set DHCP to Off if static.
- If Static, set the IP, mask, and gateway if required.
- Set Update? To Yes (power will need to be cycled. This can be done after all of the other settings.)

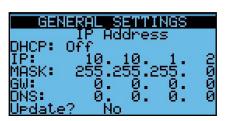

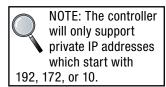

NOTE: Whenever the BMS type is

changed, power to

the controller must

be cycled.

Next, set the BACnet Device ID. This screen allows you to set the ID digit by digit.

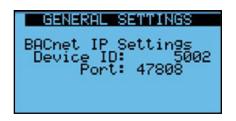

## 11.3.3 BACnet MSTP Settings

First, set the BACnet Device ID. This screen allows you to set the ID digit by digit.

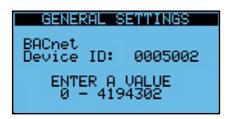

Next, set the BACnet MSTP Address, Baud rate, Max Master and Max Info frames as needed.

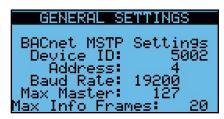

If you need to set the timing values, you can do that here.

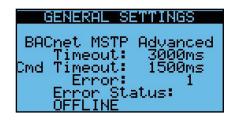

#### 11.3.4 BACnet MSTP Wiring

The BACnet MSTP network is wired into the four-pin connector named J3 Disp. In the upper left-hand corner of the controller. This is also used for a RUT display so the two cannot be used at the same time. For MSTP, use the plus (+) and minus (-), as well as the GND for reference if desired.

**DO NOT** use the +Vterm terminal. If you happen to plus a three-pin block in here and use the wrong three pins you might damage the port.

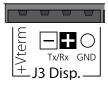

# **11.4 BACNET OBJECT LIST**

| ТҮРЕ         | INSTANCE | VARIABLE NAME                | DESCRIPTION                                                                           | VALUE<br>RANGE | READ/WRITE<br>(RET) |
|--------------|----------|------------------------------|---------------------------------------------------------------------------------------|----------------|---------------------|
| Analog Input | 0        | OA_Temp.Val                  | OA Temperature                                                                        | F              | Read_NoWrite        |
| Analog Input | 1        | OA_Hum.Val                   | OA Relative Humidity                                                                  | %              | Read_NoWrite        |
| Analog Input | 2        | RA_Temp.Val                  | RA Temperature                                                                        | F              | Read_NoWrite        |
| Analog Input | 3        | RA_Hum.Val                   | RA Relative Humidity                                                                  | %              | Read_NoWrite        |
| Analog Input | 4        | EA_Temp.Val                  | EA Temperature                                                                        | F              | Read_NoWrite        |
| Analog Input | 5        | SA_Temp.Val                  | SA Temperature<br>(before tempering)                                                  | F              | Read_NoWrite        |
| Analog Input | 9        | SA_Hum.Val                   | SA Relative Humidity                                                                  | %              | Read_NoWrite        |
| Analog Input | 10       | EA_Hum.Val                   | EA Relative Humidity                                                                  | %              | Read_NoWrite        |
| Analog Input | 11       | RA_Dewpoint                  | RA_Dewpoint                                                                           | F              | Read_NoWrite        |
| Analog Input | 12       | OA_Dewpoint                  | OA_Dewpoint                                                                           | F              | Read_NoWrite        |
| Analog Input | 24       | RA_FIt_Press.Val             | RA Filter Pressure                                                                    | iwc            | Read_NoWrite        |
| Analog Input | 25       | OA_FIt_Press.Val             | OA Filter Pressure                                                                    | iwc            | Read_NoWrite        |
| Analog Input | 26       | SF_Command.Val               | Supply Fan Command<br>(actual)                                                        | %              | Read_NoWrite        |
| Analog Input | 27       | EF_Command.Val               | Exhaust Fan Command (actual)                                                          | %              | Read_NoWrite        |
| Analog Value | 35       | RA_FIt_AlarmHigh             | RA Filter Alarm Level                                                                 | iwc            | Read_Writeable (X)  |
| Analog Value | 36       | OA_FIt_AlarmHigh             | OA Filter Alarm Level                                                                 | iwc            | Read_Writeable (X)  |
| Analog Value | 37       | SF_ConstSpeedSetP.Val        | SF Const Speed Setpoint                                                               | %              | Read_Writeable (X)  |
| Analog Value | 43       | EF_ConstSpeedSetP.Val        | EF Constant Speed<br>Setpoint                                                         | %              | Read_Writeable (X)  |
| Analog Value | 45       | EF_SF_TrackingSetP.Val       | EF SF Tracking Setpoint                                                               | %              | Read_Writeable (X)  |
| Analog Value | 77       | Defrost_OA_SetP.Val          | Frost control OA Setpoint<br>Low Limit                                                | F              | Read_Writeable (X)  |
| Analog Value | 78       | Defrost_EA_Low_SetP.<br>Val  | Frost control EA Setpoint<br>Low Limit                                                | F              | Read_Writeable (X)  |
| Analog Value | 79       | Defrost_EA_High_SetP.<br>Val | Frost control EA High<br>Limit Setpoint                                               | F              | Read_Writeable (X)  |
| Analog Value | 80       | BMS_<br>SupplyFanCommand     | Command used when<br>BMS commands fans<br>directly every cycle                        | %              | Read_Writeable      |
| Analog Value | 81       | BMS_<br>ExhaustFanCommand    | Command used when<br>BMS commands fans<br>directly every cycle                        | %              | Read_Writeable      |
| Analog Value | 82       | EF_Tracking_SFMode           | Fan speed to run EF<br>when it is in EF only<br>mode and it is tracking<br>Supply Fan | %              | Read_Writeable      |

| ТҮРЕ         | INSTANCE | VARIABLE NAME                       | DESCRIPTION                                      | VALUE<br>RANGE  | READ/WRITE<br>(RET) |
|--------------|----------|-------------------------------------|--------------------------------------------------|-----------------|---------------------|
| Binary Input | 8        | OA_Damp.Val                         | OA Damper Command                                | Closed/<br>Open | Read_NoWrite        |
| Binary Input | 9        | RA_Damp.Val                         | RA Damper Command                                | Closed/<br>Open | Read_NoWrite        |
| Binary Input | 14       | AlarmMng.AlrmRes                    | Alarm Reset Status                               | No/Yes          | Read_NoWrite        |
| Binary Input | 15       | SF_Status.Val                       | SF Status from Current<br>Sensor                 | Off/On          | Read_NoWrite        |
| Binary Input | 16       | EF_Status.Val                       | EF Status from Current<br>Sensor                 | Off/On          | Read_NoWrite        |
| Binary Input | 17       | Alarm_Out.Val                       | Serious Alarm (Also a physical output)           | 0K/Alarm        | Read_NoWrite        |
| Binary Input | 21       | Unit0n                              | Unit On Status                                   | Off/On          | Read_NoWrite        |
| Binary Input | 22       | Al_SupplyFan.Active                 | Supply Fan Start Alarm                           | OK/Alarm        | Read_NoWrite        |
| Binary Input | 23       | Al_ExhaustFan.Active                | Exhaust Fan Start Alarm                          | OK/Alarm        | Read_NoWrite        |
| Binary Input | 49       | Bypass_Damper.Val                   | Bypass Damper<br>Command                         | Close/<br>Open  | Read_NoWrite        |
| Binary Input | 72       | Any_Alarm_Out.Val                   | Any Alarm is True Status                         | OK/Alarm        | Read_NoWrite        |
| Binary Input | 500      | Al_retain.Active                    | Too Many Writes to<br>Retained Memory            | 0K/Alarm        | Read_NoWrite        |
| Binary Input | 501      | Al_Err_retain_write.<br>Active      | Too Many Writes to<br>Retained Memory            | 0K/Alarm        | Read_NoWrite        |
| Binary Input | 502      | AI_Device_Test.Active               | Unit Was Left In Device<br>Test Mode             | 0K/Alarm        | Read_NoWrite        |
| Binary Input | 503      | AI_BMS_Offline.Active               | BMS Is Offline                                   | 0K/Alarm        | Read_NoWrite        |
| Binary Input | 504      | OfflineAlrm_CPCOE_1. Active         | Offline Alarm Expansion<br>Module                | 0K/Alarm        | Read_NoWrite        |
| Binary Input | 508      | AI_Smoke.Active                     | Smoke Alarm Input<br>Engaged                     | 0K/Alarm        | Read_NoWrite        |
| Binary Input | 509      | AI_Freeze.Active                    | Freezestat Alarm Input<br>Engaged                | 0K/Alarm        | Read_NoWrite        |
| Binary Input | 510      | Al_SupplyFan.Active                 | Supply Fan Start Alarm                           | OK/Alarm        | Read_NoWrite        |
| Binary Input | 511      | Al_ExhaustFan.Active                | Exhaust Fan Start Alarm                          | 0K/Alarm        | Read_NoWrite        |
| Binary Input | 516      | AI_SupAir_Low_Temp_<br>Warn.Active  | Supply Air Low<br>Temperature Warning            | 0K/Alarm        | Read_NoWrite        |
| Binary Input | 517      | Al_SupAir_Low_Temp_<br>Alarm.Active | Supply Air Low<br>Temperature Alarm              | 0K/Alarm        | Read_NoWrite        |
| Binary Input | 530      | AI_OA_Temp_Prb.<br>Active           | OA Temperature Sensor<br>Open or Short           | 0K/Alarm        | Read_NoWrite        |
| Binary Input | 531      | AI_OA_Hum_Prb.Active                | OA Relative Humidity<br>Transmitter Out of Range | 0K/Alarm        | Read_NoWrite        |
| Binary Input | 532      | AI_RA_Temp_Prb.<br>Active           | RA Temperature Sensor<br>Open or Short           | 0K/Alarm        | Read_NoWrite        |
| Binary Input | 533      | AI_RA_Hum_Prb.Active                | RA Relative Humidity<br>Transmitter Out of Range | 0K/Alarm        | Read_NoWrite        |
| Binary Input | 534      | AI_SA_Temp_Prb.<br>Active           | SA Temperature Sensor<br>Open or Short           | 0K/Alarm        | Read_NoWrite        |

| ТҮРЕ                | INSTANCE | VARIABLE NAME                | DESCRIPTION                                                     | VALUE<br>RANGE                | READ/WRITE<br>(RET) |
|---------------------|----------|------------------------------|-----------------------------------------------------------------|-------------------------------|---------------------|
| Binary Input        | 535      | AI_EA_Temp_Prb. Active       | EA Temperature Sensor<br>Open or Short                          | 0K/Alarm                      | Read_NoWrite        |
| Binary Input        | 536      | AI_OA_FIt_Press_Prb. Active  | OA Filter Pressure<br>Transmitter Out of Range                  | 0K/Alarm                      | Read_NoWrite        |
| Binary Input        | 537      | AI_RA_FIt_Press_Prb. Active  | RA Filter Pressure<br>Transmitter Out of Range                  | 0K/Alarm                      | Read_NoWrite        |
| Binary Input        | 560      | AI_OA_FIt_Press.<br>Active   | OA Filter Needs Change                                          | 0K/Alarm                      | Read_NoWrite        |
| Binary Input        | 561      | AI_RA_FIt_Press.<br>Active   | RA Filter Needs Change                                          | 0K/Alarm                      | Read_NoWrite        |
| Binary Input        | 562      | Al_UnitLife.Active           | Unit Service Request                                            | 0K/Alarm                      | Read_NoWrite        |
| Binary Input        | 564      | Al_SupplyFanLife.<br>Active  | Supply Fan Service<br>Request                                   | 0K/Alarm                      | Read_NoWrite        |
| Binary Input        | 565      | Al_ExhaustFanLife.<br>Active | Exhaust Fan Service<br>Request                                  | 0K/Alarm                      | Read_NoWrite        |
| Binary Value        | 12       | AlarmMng.<br>AlrmResByBms    | Alarm Reset BMS<br>Command                                      | 0K/Reset                      | Read_Writeable      |
| Binary Value        | 13       | One_Fan_Mode                 | When single fan mode is engaged, this is the fan that will run. | Exhaust<br>Fan/<br>Supply Fan | Read_Writeable      |
| MultiState<br>Input | 2        | SF_ControlType_BN            | SF_ControlType_BN                                               | (See<br>Notes)                | Read_NoWrite        |
| MultiState<br>Input | 3        | EF_ControlType_BN            | EF_ControlType_BN                                               | (See<br>Notes)                | Read_NoWrite        |
| Multistate<br>Input | 7        | UnitStatus_BN                | UnitStatus_BN                                                   | (See<br>Notes)                | Read_NoWrite        |
| Binary Value        | 10       | OnOffUnitMng.<br>BmsOnOff    | BMS On/Off Command                                              | Off/On                        | Read_Writeable      |
| Binary Value        | 11       | OnOffUnitMng.<br>BmsEfOnly   | BMS Exhaust Fan Only<br>Command                                 | Off/On                        | Read_Writeable      |

## 11.5 BACNET APPLICATION NOTES

## 11.5.1 Turning the Unit On and Off

If you plan to use the BMS to turn the unit on and off, make sure you have the control enabled through the keypad. Use Binary Value 10 "OnOffUnitMng.BmsOnOff." The status can be read at "UnitOn" at Binary Input 21.

All of the following have to be true in order for the unit to be on:

- · There are no serious alarms.
- The Digital Input for start/stop (orange DIN terminal to black DIN terminal) are closed.
- · The unit is turned on at the keypad.
- The time is within the scheduler "ON" time, if scheduler enabled.
- The BMS has written the unit on signal, if BMS control is enabled

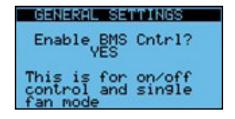

| UNITSTATUS_BN: MULTISTATE INPUT 7 |                                         |                                                                  |  |  |
|-----------------------------------|-----------------------------------------|------------------------------------------------------------------|--|--|
| VALUE                             | STATUS                                  | MEANING                                                          |  |  |
| 1                                 | Unit on                                 | The unit is on and running.                                      |  |  |
| 2                                 | Unit switched off due to alarm          | The unit is off by a serious alarm.                              |  |  |
| 3                                 | Unit switched off by BMS                | The unit is off by command from the BMS.                         |  |  |
| 4                                 | Unit switched off by time band          | The unit is off by the scheduler.                                |  |  |
| 5                                 | Unit switched off by digital input      | The unit is off due to the ID1 input not being connected to COM. |  |  |
| 6                                 | Unit switched off from the local keypad | The unit is off by the setting on the menu screen.               |  |  |
| 8                                 | Exhaust Fan Only Mode                   | The unit is in single fan mode with exhaust fan running.         |  |  |
| 9                                 | Supply Fan Only Mode                    | The unit is in single fan mode with supply fan running.          |  |  |
| 13                                | Device Test                             | The system is in device test mode for more than an hour.         |  |  |
| 14                                | Sens Ovrd Active                        | The system has a sensor overwritten for more than 24 hours.      |  |  |
| 15                                | Off by CO2 Level                        | Off by CO2 Level.                                                |  |  |
| 16                                | Frost Control On                        | Frost Control Mode Active.                                       |  |  |

#### 11.5.2 Alarms

Individual alarms are mapped to Binary Inputs 500 and above. Two general alarms are available:

- Serious Alarm: Located at Binary Input 17, "Alarm\_Out.val" indicates whether there is a serious alarm that stops the unit.
- Any Alarm: Located at Binary Input 72, "Any\_Alarm\_Out.val" indicates whether there is any alarm present.

To reset the User Reset type alarms, set Binary Value 12 "AlarmMng.AlrmResByBMS" to true. The program will set it back to false. You can view the status change through Binary Input 14 "AlarmMng.AlrmRes."

## 11.5.3 Temperature and Humidity Around the ERV

The following are available:

- Analog Input 0 "OA\_Temp.Val"
- Analog Input 1 "OA\_Hum.Val"
- Analog Input 2 "RA\_Temp.Val"
- Analog Input 3 "RA\_Hum.Val"
- Analog Input 4 "EA\_Temp.Val"
- Analog Input 5 "SA\_Temp.Val"

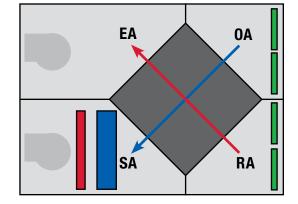

#### 11.5.4 Fan Control

The supply fan control type method can be viewed at Multistate Input 2 "SF\_ControlType\_BN." The valid values are 0 = Constant Speed.

The corresponding settings is as follows:

Constant Speed setpoint is Analog Value 37 "SF\_ConstantSpeedSetP.Val"

The command to the fan is read at Analog Input 26 "SF\_Command.Val." The feedback from the current sensor is read at Binary Input 15 "SF Status.Val."

The exhaust fan control type method can be viewed at Multistate Input 3 "EF\_ControlType\_BN." The valid values are 1 = Constant Speed and 3 = SF Command Tracking.

The corresponding settings are as follows:

- Constant Speed setpoint is Analog Value 43 "EF ConstantSpeedSetP.Val"
- Exhaust Fan Tracking setpoint is Analog Value 45 "EF SF TrackingSetP.Val"

The command to the fan is read at Analog Input 27 "EF\_Command.Val." The feedback from the current sensor is read at Binary Input 16 "EF\_Status.Val."

The cooling output statuses are the following:

- Binary Input 19 "Cooling\_Enable\_1.Val" for stage one or modulating types where the demand is greater than 0
- Binary Input 20 "Cooling\_Enable\_2.Val" for stage two
- Analog Input 33 "Cooling\_Command.Val" shows a percentage for the 0-10V output.

#### 11.5.5 BMS Direct Fan Control

Available in ERV versions 03 00 26 ERV and higher.

Normally we use the setpoints below for constant speed fan control. These are retained variables that are kept on power loss and should not be written to constantly. You will get an alarm error and/or damage the controller by doing so.

Normal setpoint objects for constant speed fan control:

- SF\_ConstSpeedSetP.Val AV37
- EF\_ConstSpeedSetP.Val AV43

The newer versions allow a BMS system to command directly to the speed control with a non-retained variable. This is done with systems where the BMS is writing to the value every program cycle. One example would be when they use their own pressure control loop and only write the output to the fan.

The fan settings for supply and exhaust fan are independent. The user must set the control for that fan to constant speed control.

The objects used for writing the fan control type are:

- SF\_ControlType\_BN MV2EF ControlType BN MV2
- They can also be set on these screens.

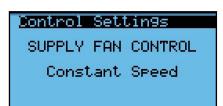

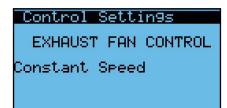

In order to use this feature, the settings must be set in this screen, located in the General Settings near the other BMS settings. The user must set the corresponding fan to "YES."

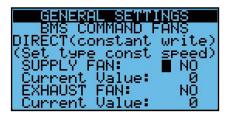

The objects used for direct writing the percentages are:

BMS\_SupplyFanCommand
 BMS\_ExhaustFanCommand
 AV80 expressed as 0-100%
 AV81 expressed as 0-100%

In the screen above you will be able to see the value of these objects under "Current Value" for troubleshooting purposes.

The Control Setting Screen will no longer be available. Instead, the following screen(s) will be shown accordingly, with the current command shown being read-only on the screen.

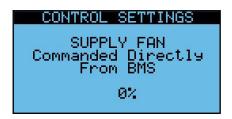

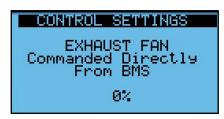

#### 11.5.6 Economizer Control

The economizer will be enabled when there is a call for cooling and the outdoor is more favorable than the return air. In this case it will open the bypass damper to bypass the enthalpic core and thus inhibit the exchange of energy. During this time the unit still uses 100% OA.

Economizing is allowed when both of the following Are below their limit:

- Analog Value 52 "Economizer. Econ\_Low OA Temp Limit"
- Analog Value 58 "Economizer. Econ\_Low\_RA\_Temp\_Limit"

#### 11.5.7 Frost Control

The frost control function is enabled, when the OA is lower than Analog Value 77 "Defrost\_OA\_ SetP.Val" minus Analog Value 78 "Defrost\_OA\_SetP.DBright," and turns off again when the OA exceeds the AV77. During this time, the supply fan is OFF and the OA damper is closed.

#### 11.5.8 Filter Monitoring

Filter pressures are read through Analog Input 24 "RA\_FIt\_Press.Val" and Analog Input 25 "OA\_FIt\_Press.Val."

Filter alarm levels are set at Analog Value 35 "RA\_FIt\_AlarmHigh" and Analog Value 36 "OA\_FIt\_AlarmHigh."

## 11.5.9 Exhaust Fan Only Mode

If BMS control is enabled, the unit can also be put in exhaust fan only mode in occupied operation using Binary Value 74 "UnitOnOffMng.BMSEFOnly."

## 11.6 ADDING A BACNET LICENSE

## 11.6.1 Obtaining a BACnet License

If your controller does not have a BACnet license, contact whoever provided the unit to obtain one. You will need the Hardware ID number on this screen when ordering. Be sure to copy it carefully or the license will not work.

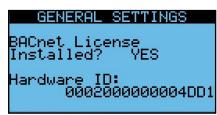

The license will be delivered as a file with extension ".ap1."

#### 11.6.2 Installing the BACnet License via Web Page

#### **Prerequisites**

- Have ap1 BACnet upgrade file(s) located on your PC
- · Ethernet connection from the PC to the controller and view the web page

#### Steps

1. Go to the Upgrade Tab in the web pages.

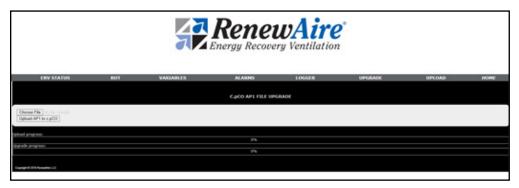

- Click on "CHOOSE FILE" and locate the file on your PC that corresponds to the controller.
   HINT: The ending character in the UID of the controller should match the character of the ap1
   file. Click "OPEN."
- 3. You should now see that file name next to "CHOOSE FILE." Click "Upload AP1 to c.pco." You will see the file upload.
- 4. On the controller the program will see the file and require you to push "ENTER." You can see that on the front of the controller itself or on the RUT page of the web pages.
- 5. Once the upgrade is finished the controller will ask you to reboot.

You can then verify that the license is installed by going to the RUT page.

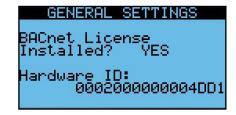

#### **Enhanced Commercial Controls**

11.6.3 Installing the BACnet License via USB Drive

#### Prerequisites

- · Micro USB Adapter.
- USB Stick with the file in a folder in the root called "UPGRADE." The file you received should be in that folder.

## Steps

- Carefully insert the micro USB end into the controller front under the door with the wide side to the bottom.
- 2. You should now see a prompt telling you press the enter key.
- 3. Once finished you will be prompted to press "ENTER" again.

You should now see the license is installed in the controller screen.

11.6.4 Installing the BACnet License via USB Connection

#### Prerequisites:

- PC
- Micro USB cable with the ability to plug in with a PC and have the controller appear as a USB drive in your Windows Explorer

#### Steps

- Carefully insert the micro USB end into the controller front under the door with the wide side to the bottom.
- 2. You should see a folder called "UPGRADE" in the controller. Put the file in that folder. 3. Once finished you will be prompted to press "ENTER" again.

You should now see the license is installed in the controller screen.

#### 11.7 MODBUS

The Modbus utilizes the standard registers and references them as an offset. For example, an offset of Input Register 0 is Register 30,001 and an offset for Holding Register 0 is register 40,001. All values are shown in decimal format. The implementation also uses Coils and Discrete Inputs in a similar manner.

## 11.7.1 Modbus TCP Connection

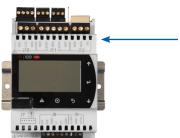

Connection of Modbus TCP requires a physical cable connection to the RJ45 jack on the controller. Prior to making the wiring connections, the controller is to be tested to verify proper control of the ERV unit under local control.

FIGURE 11.2.0 ETHERNET CONNECTION

## 11.7.2 Modbus TCP Settings

First, set the IP address of the controller in the same *General Settings* area.

- · Set DHCP to Off if static
- If Static, set the IP, mask, and gateway if required.
- Set Update? To Yes (Power will need to be cycled. This can be done after all of the other settings.)

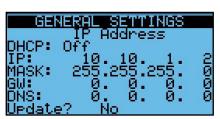

Then set the timeout parameter, if needed.

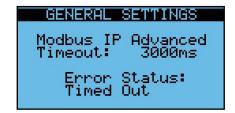

#### 11.7.3 Modbus RTU Settings

First, set the address, baud rate, stop bits and parity.

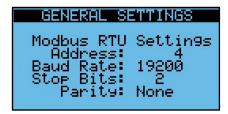

Then set the timeout parameter if needed.

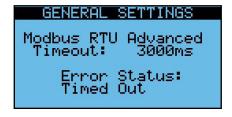

## 11.7.4 Modbus RTU Wiring

The Modbus RTU network is wired into the four-pin connector named J3 Disp. In the upper left-hand corner of the controller. This is also used for a RUT display so the two cannot be used at the same time. For Modbus RTU, use the plus (+) and minus (-), as well as the GND for reference if desired.

DO NOT use the +Vterm terminal. If you happen to plus a three-pin block in here and use the wrong three pins you might damage the port.

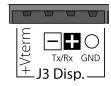

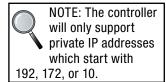

## 11.8 MODBUS REGISTER LIST

Modbus Registers with an offset of 0 have been duplicated at register 98 to accommodate Automated Logic Systems and other systems that cannot map 0.

| ТҮРЕ            | #  | VARIABLE               | DESCRIPTION                            | RANGE       | READ/WRITE<br>MODE (RET) |
|-----------------|----|------------------------|----------------------------------------|-------------|--------------------------|
| Coil            | 0  | OnOffUnitMng.BmsOnOff  | BMS On/Off Command                     | Off/On      | Read_Writeable           |
| Coil            | 1  | OnOffUnitMng.BmsEfOnly | BMS Exhaust Fan Only Command           | Off/On      | Read_Writeable           |
| Coil            | 2  | AlarmMng.AlrmResByBms  | Alarm Reset BMS Command                | 0K/Reset    | Read_Writeable           |
| Coil            | 7  | Heating_Enable_1.Val   | Heating Stage 1 BMS Enable             | Off/On      | Read_Writeable           |
| Coil            | 98 | OnOffUnitMng.BmsOnOff  | BMS On/Off Command                     | Off/On      | Read_NoWrite             |
| DiscreteInput   | 0  | OA_Damp.Val            | OA Damper Command                      | Closed/Open | Read_NoWrite             |
| DiscreteInput   | 1  | RA_Damp.Val            | RA Damper Command                      | Closed/Open | Read_NoWrite             |
| DiscreteInput   | 2  | AlarmMng.AlrmRes       | Alarm Reset Status                     | No/Yes      | Read_NoWrite             |
| DiscreteInput   | 3  | SF_Status.Val          | SF Status from Current Sensor          | Off/On      | Read_NoWrite             |
| DiscreteInput   | 4  | EF_Status.Val          | EF Status from Current Sensor          | Off/On      | Read_NoWrite             |
| DiscreteInput   | 5  | Alarm_Out.Val          | Serious Alarm (Also a physical output) | OK/Alarm    | Read_NoWrite             |
| DiscreteInput   | 9  | Unit0n                 | Unit On Status                         | Off/On      | Read_NoWrite             |
| DiscreteInput   | 21 | Al_SupplyFan.Active    | Supply Fan Start Alarm                 | 0K/Alarm    | Read_NoWrite             |
| DiscreteInput   | 22 | AI_ExhaustFan.Active   | Exhaust Fan Start Alarm                | 0K/Alarm    | Read_NoWrite             |
| DiscreteInput   | 12 | Bypass_Damp.Val        | Bypass Damper Command                  | Close/Open  | Read_NoWrite             |
| DiscreteInput   | 20 | Any_Alarm_Out.Val      | Any Alarm is True Status               | 0K/Alarm    | Read_NoWrite             |
| DiscreteInput   | 98 | OA_Damp.Val            | OA Damper Command                      | Closed/Open | Read_NoWrite             |
| HoldingRegister | 0  | RA_FIt_AlarmHigh       | RA Filter Alarm Level                  | iwc         | Read_Writeable (X)       |
| HoldingRegister | 2  | OA_FIt_AlarmHigh       | OA Filter Alarm Level                  | iwc         | Read_Writeable (X)       |
| HoldingRegister | 4  | SF_ConstSpeedSetP.Val  | SF Const Speed Setpoint                | %           | Read_Writeable (X)       |
| HoldingRegister | 16 | EF_ConstSpeedSetP.Val  | EF Constant Speed Setpoint             | %           | Read_Writeable (X)       |
| HoldingRegister | 20 | EF_SF_TrackingSetP.Val | EF SF Tracking Setpoint                | %           | Read_Writeable (X)       |
| HoldingRegister | 98 | RA_Flt_AlarmHigh       | RA Filter Alarm Level                  | iwc         | Read_Writeable (X)       |
| InputRegister   | 0  | OA_Temp.Val            | OA Temperature                         | F           | Read_NoWrite             |
| InputRegister   | 2  | OA_Hum.Val             | OA Relative Humidity                   | %           | Read_NoWrite             |
| InputRegister   | 4  | RA_Temp.Val            | RA Temperature                         | F           | Read_NoWrite             |
| InputRegister   | 6  | RA_Hum.Val             | RA Relative Humidity                   | %           | Read_NoWrite             |
| InputRegister   | 8  | EA_Temp.Val            | EA Temperature                         | F           | Read_NoWrite             |
| InputRegister   | 10 | SA_Temp.Val            | SA Temperature (before tempering)      | F           | Read_NoWrite             |
| InputRegister   | 16 | RA_FIt_Press.Val       | RA Filter Pressure                     | iwc         | Read_NoWrite             |

| ТҮРЕ          | #  | VARIABLE          | DESCRIPTION                  | RANGE       | READ/WRITE<br>MODE (RET) |
|---------------|----|-------------------|------------------------------|-------------|--------------------------|
| InputRegister | 18 | 0A_FIt_Press.Val  | OA Filter Pressure           | iwc         | Read_NoWrite             |
| InputRegister | 20 | SF_Command.Val    | Supply Fan Command (actual)  | %           | Read_NoWrite             |
| InputRegister | 22 | EF_Command.Val    | Exhaust Fan Command (actual) | %           | Read_NoWrite             |
| InputRegister | 98 | OA_Temp.Val       | OA Temperature               | F           | Read_NoWrite             |
| InputRegister | 42 | SF_ControlType_BN | SF_ControlType_BN            | (See Notes) | Read_NoWrite             |
| InputRegister | 43 | EF_ControlType_BN | EF_ControlType_BN            | (See Notes) | Read_NoWrite             |
| InputRegister | 50 | UnitStatus_BN     | UnitStatus_BN                | (See Notes) | Read_NoWrite             |

## 11.9 MODBUS APPLICATION NOTES

## 11.9.1 Turning the Unit ON and OFF

If you plan to use the BMS to turn the unit on and off, make sure you have the control enabled through the keypad. Use Modbus Coil "OnOffUnitMng.BmsOnOff" at Coil 0. The status can be read at "UnitOn" at Discrete Input 9.

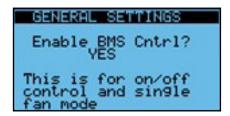

All of the following have to be true in order for the unit to be on:

- There are no serious alarms.
- The Digital Input for start/stop (orange DIN terminal to black DIN terminal) are closed.
- The unit is turned on at the keypad.
- The time is within the scheduler "ON" time, if scheduler enabled.
- The BMS has written the unit on signal, if BMS control is enabled.

|       | UNITSTATUS_BN: INPUT REGISTER 50        |                                                                  |  |  |  |
|-------|-----------------------------------------|------------------------------------------------------------------|--|--|--|
| VALUE | STATUS                                  | MEANING                                                          |  |  |  |
| 1     | Unit on                                 | The unit is on and running.                                      |  |  |  |
| 2     | Unit switched off due to alarm          | The unit is off by a serious alarm.                              |  |  |  |
| 3     | Unit switched off by BMS                | The unit is off by command from the BMS.                         |  |  |  |
| 4     | Unit switched off by time band          | The unit is off by the scheduler.                                |  |  |  |
| 5     | Unit switched off by digital input      | The unit is off due to the ID1 input not being connected to COM. |  |  |  |
| 6     | Unit switched off from the local keypad | The unit is off by the setting on the menu screen.               |  |  |  |
| 8     | Exhaust Fan Only Mode                   | The unit is in single fan mode with exhaust fan running.         |  |  |  |
| 9     | Supply Fan Only Mode                    | The unit is in single fan mode with supply fan running.          |  |  |  |
| 13    | Device Test                             | The system is in device test mode for more than an hour.         |  |  |  |
| 14    | Sens Ovrd Active                        | The system has a sensor overwritten for more than 24 hours.      |  |  |  |
| 15    | Off by CO2 Level                        | Off by CO2 Level.                                                |  |  |  |
| 16    | Frost Control On                        | Frost Control Mode Active.                                       |  |  |  |

## 11.9.2 Alarms

Two general alarms are available:

- Serious Alarm: Located at Discrete Input 5, "Alarm\_Out.val" indicates whether there is a serious alarm that stops the unit.
- Any Alarm: Located at Discrete Input 20, "Any\_Alarm\_Out.val" indicates whether there is any alarm present.

To reset the User Reset type alarms, set Coil 0 (or 98) "AlarmMng.AlrmResByBMS" to true. The program will set it back to false. You can view the status change through Discrete Input 2 "AlarmMng.AlrmRes."

## 11.9.3 Temperature and Humidity Around the ERV

The following are available:

- Input Register 0 "OA\_Temp.Val"
- Input Register 2 "OA\_Hum.Val"
- Input Register 4 "RA\_Temp.Vall"
- Input Register 6 "RA\_Hum.Vall"
- Input Register 8 "EA\_Temp.Val"
- Input Register 10 "SA\_Temp.Vall"

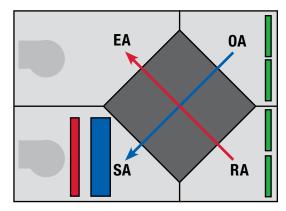

#### 11.9.4 Fan Control

The supply fan control type method can be viewed at Input Register 42 "SF\_ControlType\_BN." The valid values are 0 = Constant Speed.

The corresponding setting is as follows:

Constant Speed setpoint is Holding Register 4 "SF ConstantSpeedSetP.Val

The command to the fan is read at Input Register 20 "SF\_Command.Val." The feedback from the current sensor is read at Discrete Input 3 "SF\_Status.Val."

The exhaust fan control type method can be viewed at Input Register 43 "EF\_ControlType\_BN." The valid values are 1 = Constant Speed, 3 = SF Command Tracking, .

The corresponding settings are as follows:

- Constant Speed setpoint is Holding Register 16 "EF ConstantSpeedSetP.Val"
- Exhaust Fan Tracking setpoint is Holding Register 20 "EF\_SF\_TrackingSetP.Val"

The command to the fan is read at Input Register 22 "EF\_Command.Val." The feedback from the current sensor is read at Discrete Input 4 "EF\_Status.Val."

#### 11.9.5 BMS Direct Fan Control

Available in ERV versions 03\_00\_26 ERV and higher.

Normally we use the setpoints below for constant speed fan control. These are retained variables that are kept on power loss and should not be written to constantly. You will get an alarm error and/or damage the controller by doing so.

Normal setpoint registers for constant speed fan control:

- SF ConstSpeedSetP.Val HR4
- EF ConstSpeedSetP.Val HR16

The newer versions allow a BMS system to command directly to the speed control with a non-retained variable. This is done with systems where the BMS is writing to the value every program cycle. One example would be when they use their own pressure control loop and only write the output to the fan.

The fan settings for supply and exhaust fan are independent. The user must set the control for that fan to constant speed control.

The registers used for writing the fan control type are:

• SF\_ControlType\_BN IR42 • EF ControlType BN IR43

They can also be set on these screens.

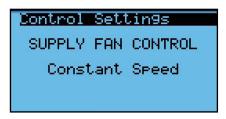

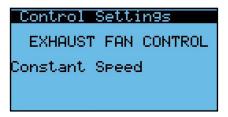

In order to use this feature, the settings must be set in this screen, located in the General Settings near the other BMS settings. The user must set the corresponding fan to "YES."

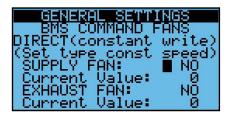

#### **Enhanced Commercial Controls**

The registers used for direct writing the percentages are:

BMS\_SupplyFanCommand
 BMS\_ExhaustFanCommand
 HR70 expressed as 0-100%
 HR72 expressed as 0-100%

In the screen above you will be able to see the value of these objects under "Current Value" for troubleshooting purposes.

The Control Setting Screen will no longer be available. Instead, the following screen(s) will be shown accordingly, with the current command shown being read-only on the screen.

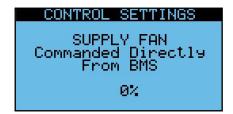

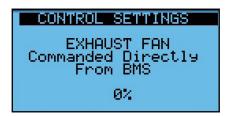

#### 11.9.6 Frost Control

The frost control function is enabled when the OA is lower than Holding Register 64 "Defrost\_OA\_SetP.Val" minus Holding Register 66 "Defrost\_OA\_SetP.DBright," and turns off again when the OA exceeds the HR66. During this time the supply fan is off and the OA damper is closed.

## 11.9.7 Filter Monitoring

Filter pressures are read through Input Register 16 "RA\_FIt\_Press.Val" and Input Register 18 "OA FIt Press.Val."

Filter alarm levels are set at Holding Register 0 (or 98) "RA\_FIt\_AlarmHigh" and Holding Register 2 "OA FIt AlarmHigh."

#### 11.9.8 Exhaust Fan Only Mode

If BMS control is enabled, the unit can also be put in exhaust fan only mode in occupied operation using Coil 1 "UnitOnOffMng.BMSEFOnly."

# 12.0 ADVANCED SERVICE

This area gives advanced service information, as described. These screens are used infrequently.

## **12.1 RUN HOURS AND STARTS**

For the ERV unit as well as each fan and compressor, if applicable, there is a screen that shows the run hours as well as the number of starts. This screen also lets you specify a threshold for alarm to alert that service is required and the ability to reset those numbers once service is performed.

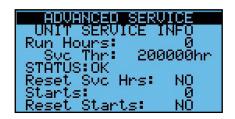

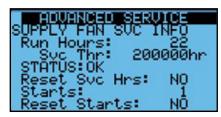

## 12.2 LAST POWER LOSS

This screen gives information on the last time the unit was powered down as well as the length of time the unit was powered down for troubleshooting.

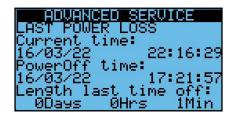

## 12.3 INTERNAL MEMORY WRITES

This screen gives information memory writes and the cycle speed of the applications. This would normally be used to give information to TSS, if requested.

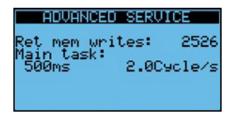

## 12.4 ALARM INITIALIZATION

This screen will allow you to delete the alarm logs.

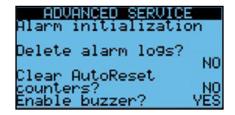

## 12.5 MEMORY WIPE

This screen will allow to wipe retained values (most setpoints) and/or NVRAM (clock and IP settings). You should only use this screen if directed to do so by TSS.

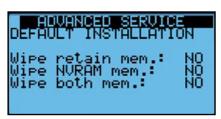

| 12 0 N/AI | NITEN |      | DECODO  |
|-----------|-------|------|---------|
| 13.0 MAI  |       | ANGE | RECORDS |

# **13.1 UNIT START UP CONDITIONS**

| This page is to be used to | record all settings on the controll | er at the time of unit start up. |
|----------------------------|-------------------------------------|----------------------------------|
| UNIT ID OR TAG:            |                                     |                                  |

13.1.1 Setpoints

| NAME OF SETPOINT | VALUE |
|------------------|-------|
|                  |       |
|                  |       |
|                  |       |
|                  |       |
|                  |       |
|                  |       |
|                  |       |
|                  |       |
|                  |       |
|                  |       |
|                  |       |
|                  |       |

# 13.1.2 Offsets

| NAME OF OFFSET | VALUE |
|----------------|-------|
|                |       |
|                |       |
|                |       |
|                |       |
|                |       |

## 13.1.3 IP Addresses

| NAME OF COMPONENT | IP ADDRESS |
|-------------------|------------|
| Controller        |            |

| UNIT ID OR TAG:                  |           |  |  |  |  |  |
|----------------------------------|-----------|--|--|--|--|--|
| 3.2.1 Setpoints                  |           |  |  |  |  |  |
| NAME OF SETPOINT                 | NEW VALUE |  |  |  |  |  |
|                                  |           |  |  |  |  |  |
|                                  |           |  |  |  |  |  |
|                                  |           |  |  |  |  |  |
|                                  |           |  |  |  |  |  |
|                                  |           |  |  |  |  |  |
|                                  |           |  |  |  |  |  |
|                                  |           |  |  |  |  |  |
|                                  |           |  |  |  |  |  |
|                                  |           |  |  |  |  |  |
|                                  |           |  |  |  |  |  |
|                                  |           |  |  |  |  |  |
|                                  |           |  |  |  |  |  |
|                                  |           |  |  |  |  |  |
|                                  |           |  |  |  |  |  |
| 13.2.2 Offsets                   |           |  |  |  |  |  |
| NAME OF OFFSET                   | NEW VALUE |  |  |  |  |  |
|                                  |           |  |  |  |  |  |
|                                  |           |  |  |  |  |  |
|                                  |           |  |  |  |  |  |
|                                  |           |  |  |  |  |  |
| 13.2.3 I/O Configuration Changes |           |  |  |  |  |  |
| 12 2 2 1/A Contiguration Changes |           |  |  |  |  |  |

# **13.3 CONTROLLER UPDATES**

Anytime an updated controller program is provided by the factory and installed by the user, it should be recorded here:

| DATE |  |  |  |
|------|--|--|--|
|      |  |  |  |
|      |  |  |  |
|      |  |  |  |
|      |  |  |  |

# 13.4 SETTINGS BACKUP FILE

Use this space to record whether or not a backup has been performed to an external memory device (USB stick) and indicate where the USB stick is to be found.

| Controller System Backup has been performed: | Yes |
|----------------------------------------------|-----|
| Type/ID of memory device:                    |     |
| Storage location of external memory device:  |     |

## 14.0 REFERENCE

## 14.1 TUNING PI CONTROL LOOPS

For any heating or cooling device that has a variable output and uses a variable control signal (including HGRH), the desired action is for the heating/cooling device to reach the setpoint quickly and smoothly. The controller monitors a selected temperature sensor and any variation from the setpoint is considered "ERROR." The controller senses the Error and sends a control signal (call for heat or call for cooling) to the heating/cooling device. This control signal is referred to as a "command." For most variable output hardware, the command will be an analog 0–10VDC signal.

This controller uses PI programming to control the response to Error. PI programming uses two different types of settings to control the command; KP and Ti

## KP = proportional gain

- · Responds directly to difference between setpoint and actual
- Larger KP values will cause a greater output response and eventually will oscillate.

## Ti = integral band

- · Responds to the accumulated difference between setpoint and actual
- Larger Ti values will cause a slower output response, very small values eventually will oscillate.

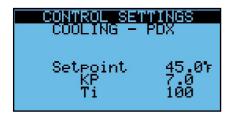

## 14.1.1 Proportional Constant (KP)

The Proportional Constant (KP) determines the strength of the command for any given error.

**Example:** the setpoint in a heating system is 72°F. The actual temperature is 71°F so the Error is 10°F, which requires very little heat from the heater. The controller sees there is an error and immediately sends a call for heat that starts at 0.1% strength and ramps up as needed, but the rate of increase tapers off as the Error decreases. The rate of increase is proportional to the amount of Error. When the controller senses that the Error is decreasing, it will slow the rate of increase of the command.

- When the Error is small, the rate of increase of the command is slow.
- When the Error is large, the rate of increase is greater (the command responds proportionally to the amount of Error).

The factory default KP setting for most heating and cooling devices is 1, which produces a low and slow response. If the response is too slow, the KP setting can be increased so that the command will be stronger and faster.

**Example:** when the KP setting is 1 and Ti is set for 30 (the factory defaults) and there is a 1°F Error, it takes about 50 seconds for the command to change by 10%. If the KP setpoint is changed to 10, it takes about 5 seconds for the command to change by 10%. For most installations, the KP value will have to be increased to speed up changes in the command signal to an acceptable level. Setting the KP value too high will result in the heater/cooler overshooting the setpoint constantly.

- If the KP value is too low, the command will change too slowly and the setpoint may take too long to reach.
- If the KP value is too high, the command will change to 100% too quickly and the setpoint will be over-shot. This results in the heating/cooling device switching "ON" and "OFF" constantly.

## 14.1.2 Time Integral (Ti)

If the KP setting did not have some means of control, the resulting command signals would constantly over-shoot the setpoint. The Time Integral causes the controller to re-examine the amount of error at specific time intervals to see the amount of error remaining. Ti produces a damping effect on the KP value to reduce over-shooting the setpoint. Ti is an actual measure of time so that when the value is reduced, the frequency of sampling increases.

**Example:** the default Ti value is 30. If the value were changed to 15, sampling would occur twice as often. If the value were changed from 30 to 60, sampling would occur only half as often. If Ti were changed to 500, the result is that the sampling value would be insignificant and corrections to KP would not be happening.

- If the Ti value is set too low (meaning that sampling is occurring too often), the increase
  in the command signal will immediately begin to slow and keep getting slower because Ti is
  damping the KP value too much.
- If Ti is set too high (sampling is not occurring often enough), the Command signal will
  overshoot the setpoint in both a negative and positive direction, causing short-cycling of the
  heating device.

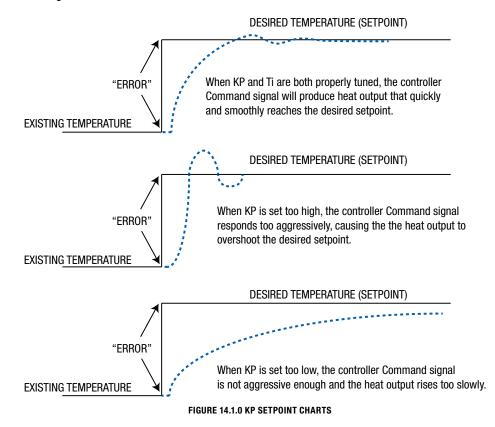

The process of adjusting KP and Ti to provide the most satisfactory controller output is known as tuning the controller. There are some sophisticated math equations that can be done to predict where the KP and Ti settings should be, but in the field, adjustment is normally done by a trial-and-error method. The KP setting is first adjusted and then the Ti setting is adjusted to manage the KP setting.

# Tools needed:

- Laptop computer to view the Heating screens and make adjustments to KP and Ti.
- A stopwatch or watch with a second hand to monitor times.
- · Connect the laptop to the controller via ethernet.

## **Enhanced Commercial Controls**

#### 14.1.3 Establish a KP Setting

Use the KP Adjustment Chart to track and log test trials of different controller settings. Make copies of the adjustment charts, as needed.

- Go to Main Menu > Unit Status > Heating. Note the temperature here.
- Go to Main Menu > Control Settings> Heating.
- Set the KP value at 5.
- Set the Ti value at 500. This will make the sampling frequency so low that it is essentially of no consequence and permits adjustment of KP without being affected by Ti.
- Set the setpoint for 20°F warmer than the current temperature as noted above. (Change the setpoint last because the controller will immediately respond to the setpoint change, using the KP and Ti settings that it currently has.)
- Click the "ENTER" button and then immediately go back to Main Menu > Unit Status > Heating.

View the Command and Temperature lines on the screen and enter the data at each time interval that was selected.

When the trial is complete, view the Command line on the chart to see how quickly it ramps up to 100%. If the Command percentage is rising too slowly, increase the KP value and run the trial again. The Command percentage should reach 100% (or very nearly) within 2–4 minutes.

Repeat the process, but move the heating setpoint 20°F lower than the current temperature and change the KP value to a larger value, possibly 10 or 15 larger than the previous trial.

Make data entries on the KP Adjustment Chart (following page) to help track changes to the KP settings. Select the most appropriate KP setting.

## 14.1.4 Establish a Ti Setting

- · Leave the KP value as found above.
- Set the Ti value at the default value of 30. For each trial, increase the Ti setting.
- Follow the same process as described above. Repeat the trials until the smoothest response is found that does not cause over-shooting or oscillation of the heating command.

## 14.1.5 Verify the Combined KP and Ti Settings

When both KP and Ti have been set, run one final trial with the KP and Ti settings at their new values and record the results in the final chart. This ensures that the results are repeatable. Temperature and Command readings are obtained from Main Menu > Unit Status > Heating

For Elapsed Time, select a convenient amount of time to allow between readings (example: 30 seconds).

In the first column of each trial, fill in the starting data for the trial

|                    | DEVICES BEING ADJUSTED |  |    |       |          |         |   |  |
|--------------------|------------------------|--|----|-------|----------|---------|---|--|
|                    |                        |  |    |       |          |         |   |  |
|                    |                        |  | ΚD | Adjus | tmant    | Trial 1 |   |  |
| KP SETTING         |                        |  | Ni | Aujus | tillellt | IIIai I |   |  |
| HEATING SETPOINT   |                        |  |    |       |          |         |   |  |
| TEMPERATURE        |                        |  |    |       |          |         |   |  |
| COMMAND PERCENTAGE |                        |  |    |       |          |         |   |  |
| ELAPSED TIME       | 0                      |  |    |       |          |         |   |  |
| ı                  |                        |  |    |       |          |         |   |  |
|                    |                        |  | KP | Adjus | tment    | Trial 2 | ) |  |
| KP SETTING         |                        |  |    |       |          |         |   |  |
| HEATING SETPOINT   |                        |  |    |       |          |         |   |  |
| TEMPERATURE        |                        |  |    |       |          |         |   |  |
| COMMAND PERCENTAGE |                        |  |    |       |          |         |   |  |
| ELAPSED TIME       | 0                      |  |    |       |          |         |   |  |
|                    |                        |  |    |       |          |         |   |  |
|                    |                        |  | KP | Adjus | tment    | Trial 3 | } |  |
| KP SETTING         |                        |  |    |       |          |         |   |  |
| HEATING SETPOINT   |                        |  |    |       |          |         |   |  |
| TEMPERATURE        |                        |  |    |       |          |         |   |  |
| COMMAND PERCENTAGE |                        |  |    |       |          |         |   |  |
| ELAPSED TIME       | 0                      |  |    |       |          |         |   |  |
|                    |                        |  |    |       |          |         |   |  |
|                    |                        |  | KP | Adjus | tment    | Trial 4 | ļ |  |
| KP SETTING         |                        |  |    |       |          |         |   |  |
| HEATING SETPOINT   |                        |  |    |       |          |         |   |  |
| TEMPERATURE        |                        |  |    |       |          |         |   |  |
| COMMAND PERCENTAGE |                        |  |    |       |          |         |   |  |
| ELAPSED TIME       | 0                      |  |    |       |          |         |   |  |

FIGURE 14.1.1 KP ADJUSTMENT WORKSHEET

|                    | DEVICES BEING ADJUSTED |  |    |        |         |          |   |  |
|--------------------|------------------------|--|----|--------|---------|----------|---|--|
|                    |                        |  |    |        |         |          |   |  |
|                    |                        |  | Ti | Adjus  | tment   | Trial 1  |   |  |
| Ti SETTING         |                        |  | KP | Settin | g for a | II Trial | s |  |
| HEATING SETPOINT   |                        |  |    |        |         |          |   |  |
| TEMPERATURE        |                        |  |    |        |         |          |   |  |
| COMMAND PERCENTAGE |                        |  |    |        |         |          |   |  |
| ELAPSED TIME       | 0                      |  |    |        |         |          |   |  |
|                    |                        |  |    |        |         |          |   |  |
|                    |                        |  | Ti | Adjus  | tment   | Trial 2  |   |  |
| Ti SETTING         |                        |  |    |        |         |          |   |  |
| HEATING SETPOINT   |                        |  |    |        |         |          |   |  |
| TEMPERATURE        |                        |  |    |        |         |          |   |  |
| COMMAND PERCENTAGE |                        |  |    |        |         |          |   |  |
| ELAPSED TIME       | 0                      |  |    |        |         |          |   |  |
|                    |                        |  |    |        |         |          |   |  |
|                    |                        |  | Ti | Adjus  | tment   | Trial 3  |   |  |
| Ti SETTING         |                        |  |    |        |         |          |   |  |
| HEATING SETPOINT   |                        |  |    |        |         |          |   |  |
| TEMPERATURE        |                        |  |    |        |         |          |   |  |
| COMMAND PERCENTAGE |                        |  |    |        |         |          |   |  |
| ELAPSED TIME       | 0                      |  |    |        |         |          |   |  |
|                    |                        |  |    |        |         |          |   |  |
|                    |                        |  | Ti | Adjus  | tment   | Trial 4  |   |  |
| Ti SETTING         |                        |  |    |        |         |          |   |  |
| HEATING SETPOINT   |                        |  |    |        |         |          |   |  |
| TEMPERATURE        |                        |  |    |        |         |          |   |  |
| COMMAND PERCENTAGE |                        |  |    |        |         |          |   |  |
| ELAPSED TIME       | 0                      |  |    |        |         |          |   |  |

FIGURE 14.1.2 TI ADJUSTMENT WORKSHEET

# 14.2 TEMPERATURE SENSOR CURVE

Only sensors with this Carel curve should be stem.

| -     | only sonsors with this ource of |        |  |  |  |  |  |
|-------|---------------------------------|--------|--|--|--|--|--|
| °C    | °F                              | ΚΩ     |  |  |  |  |  |
| -50.0 | -58.0                           | 329.20 |  |  |  |  |  |
| -49.0 | -56.2                           | 310.70 |  |  |  |  |  |
| -48.0 | -54.4                           | 293.30 |  |  |  |  |  |
| -47.0 | -52.6                           | 277.00 |  |  |  |  |  |
| -46.0 | -46.0                           | 261.80 |  |  |  |  |  |
| -45.0 | -49.0                           | 247.50 |  |  |  |  |  |
| -44.0 | -47.2                           | 234.10 |  |  |  |  |  |
| -43.0 | -45.4                           | 221.60 |  |  |  |  |  |
| -42.0 | -43.6                           | 209.80 |  |  |  |  |  |
| -41.0 | -41.8                           | 198.70 |  |  |  |  |  |
| -40.0 | -40.0                           | 188.40 |  |  |  |  |  |
| -39.0 | -38.2                           | 178.30 |  |  |  |  |  |
| -38.0 | -36.4                           | 168.90 |  |  |  |  |  |
| -37.0 | -34.6                           | 160.10 |  |  |  |  |  |
| -36.0 | -32.8                           | 151.80 |  |  |  |  |  |
| -35.0 | -31.0                           | 144.00 |  |  |  |  |  |
| -34.0 | -29.2                           | 136.60 |  |  |  |  |  |
| -33.0 | -27.4                           | 129.70 |  |  |  |  |  |
| -32.0 | -25.6                           | 123.20 |  |  |  |  |  |
| -31.0 | -23.8                           | 117.10 |  |  |  |  |  |
| -30.0 | -22.0                           | 111.30 |  |  |  |  |  |
| -29.0 | -20.2                           | 105.70 |  |  |  |  |  |
| -28.0 | -18.4                           | 100.40 |  |  |  |  |  |
| -27.0 | -16.6                           | 95.47  |  |  |  |  |  |
| -26.0 | -14.8                           | 90.80  |  |  |  |  |  |
| -25.0 | -13.0                           | 86.39  |  |  |  |  |  |
| -24.0 | -11.2                           | 82.22  |  |  |  |  |  |
| -23.0 | -9.4                            | 78.29  |  |  |  |  |  |
| -22.0 | -7.6                            | 74.58  |  |  |  |  |  |
| -21.0 | -5.8                            | 71.07  |  |  |  |  |  |
| -20.0 | -4.0                            | 67.74  |  |  |  |  |  |
| -19.0 | -2.2                            | 64.54  |  |  |  |  |  |
| -18.0 | -0.4                            | 61.52  |  |  |  |  |  |
| -17.0 | 1.4                             | 58.66  |  |  |  |  |  |
| -16.0 | 3.2                             | 55.93  |  |  |  |  |  |
| -15.0 | 5.0                             | 53.39  |  |  |  |  |  |
| -14.0 | 6.8                             | 50.96  |  |  |  |  |  |
| -13.0 | 8.6                             | 48.65  |  |  |  |  |  |
| -12.0 | 10.4                            | 46.48  |  |  |  |  |  |
| -11.0 | 12.2                            | 44.41  |  |  |  |  |  |
| -10.0 | 14.0                            | 42.25  |  |  |  |  |  |

| e should be used with this sys |      |       |  |  |  |  |
|--------------------------------|------|-------|--|--|--|--|
| °C                             | °F   | ΚΩ    |  |  |  |  |
| -9.0                           | 15.8 | 40.56 |  |  |  |  |
| -8.0                           | 17.6 | 38.76 |  |  |  |  |
| -7.0                           | 19.4 | 37.05 |  |  |  |  |
| -6.0                           | 21.2 | 35.43 |  |  |  |  |
| -5.0                           | 23.0 | 33.89 |  |  |  |  |
| -4.0                           | 24.8 | 32.43 |  |  |  |  |
| -3.0                           | 26.6 | 31.04 |  |  |  |  |
| -2.0                           | 28.4 | 29.72 |  |  |  |  |
| -1.0                           | 30.2 | 28.47 |  |  |  |  |
| 0.0                            | 32.0 | 27.23 |  |  |  |  |
| 1.0                            | 33.8 | 26.13 |  |  |  |  |
| 2.0                            | 35.6 | 25.03 |  |  |  |  |
| 3.0                            | 37.4 | 23.99 |  |  |  |  |
| 4.0                            | 39.2 | 22.99 |  |  |  |  |
| 5.0                            | 41.0 | 22.05 |  |  |  |  |
| 6.0                            | 42.8 | 21.15 |  |  |  |  |
| 7.0                            | 44.6 | 20.29 |  |  |  |  |
| 8.0                            | 46.4 | 19.40 |  |  |  |  |
| 9.0                            | 48.2 | 18.70 |  |  |  |  |
| 10.0                           | 50.0 | 17.96 |  |  |  |  |
| 11.0                           | 51.8 | 17.24 |  |  |  |  |
| 12.0                           | 53.6 | 16.55 |  |  |  |  |
| 13.0                           | 55.4 | 15.90 |  |  |  |  |
| 14.0                           | 57.2 | 15.28 |  |  |  |  |
| 15.0                           | 59.0 | 14.68 |  |  |  |  |
| 16.0                           | 60.8 | 14.12 |  |  |  |  |
| 17.0                           | 62.6 | 13.57 |  |  |  |  |
| 18.0                           | 64.4 | 13.06 |  |  |  |  |
| 19.0                           | 66.2 | 12.56 |  |  |  |  |
| 20.0                           | 68.0 | 12.09 |  |  |  |  |
| 21.0                           | 69.8 | 11.63 |  |  |  |  |
| 22.0                           | 71.6 | 11.20 |  |  |  |  |
| 23.0                           | 73.4 | 10.78 |  |  |  |  |
| 24.0                           | 75.2 | 10.38 |  |  |  |  |
| 25.0                           | 77.0 | 10.00 |  |  |  |  |
| 26.0                           | 78.0 | 9.63  |  |  |  |  |
| 27.0                           | 80.6 | 9.28  |  |  |  |  |
| 28.0                           | 82.4 | 8.94  |  |  |  |  |
| 29.0                           | 84.2 | 8.62  |  |  |  |  |
| 30.0                           | 86.0 | 8.31  |  |  |  |  |
| 31.0                           | 87.8 | 8.01  |  |  |  |  |
|                                |      |       |  |  |  |  |

| °C   | °F    | ΚΩ   |  |  |  |  |  |  |  |  |
|------|-------|------|--|--|--|--|--|--|--|--|
| 32.0 | 89.6  | 7.72 |  |  |  |  |  |  |  |  |
| 33.0 | 91.4  | 7.45 |  |  |  |  |  |  |  |  |
| 34.0 | 93.2  | 7.19 |  |  |  |  |  |  |  |  |
| 35.0 | 95.0  | 6.94 |  |  |  |  |  |  |  |  |
| 36.0 | 96.8  | 6.69 |  |  |  |  |  |  |  |  |
| 37.0 | 98.6  | 6.46 |  |  |  |  |  |  |  |  |
| 38.0 | 100.4 | 6.24 |  |  |  |  |  |  |  |  |
| 39.0 | 102.2 | 6.03 |  |  |  |  |  |  |  |  |
| 40.0 | 104.0 | 5.82 |  |  |  |  |  |  |  |  |
| 41.0 | 105.8 | 5.63 |  |  |  |  |  |  |  |  |
| 42.0 | 107.6 | 5.43 |  |  |  |  |  |  |  |  |
| 43.0 | 109.4 | 5.25 |  |  |  |  |  |  |  |  |
| 44.0 | 111.2 | 5.08 |  |  |  |  |  |  |  |  |
| 45.0 | 113.0 | 4.91 |  |  |  |  |  |  |  |  |
| 46.0 | 114.8 | 4.74 |  |  |  |  |  |  |  |  |
| 47.0 | 116.6 | 4.59 |  |  |  |  |  |  |  |  |
| 48.0 | 118.4 | 4.44 |  |  |  |  |  |  |  |  |
| 49.0 | 120.2 | 4.30 |  |  |  |  |  |  |  |  |
| 50.0 | 122.0 | 4.16 |  |  |  |  |  |  |  |  |
| 51.0 | 123.8 | 4.02 |  |  |  |  |  |  |  |  |
| 52.0 | 125.6 | 3.90 |  |  |  |  |  |  |  |  |
| 53.0 | 127.4 | 3.77 |  |  |  |  |  |  |  |  |
| 54.0 | 129.2 | 3.65 |  |  |  |  |  |  |  |  |
| 55.0 | 131.0 | 3.53 |  |  |  |  |  |  |  |  |
| 56.0 | 132.8 | 3.42 |  |  |  |  |  |  |  |  |
| 57.0 | 134.6 | 3.31 |  |  |  |  |  |  |  |  |
| 58.0 | 136.4 | 3.21 |  |  |  |  |  |  |  |  |
| 59.0 | 138.2 | 3.11 |  |  |  |  |  |  |  |  |
| 60.0 | 140.0 | 3.02 |  |  |  |  |  |  |  |  |
| 61.0 | 141.8 | 2.92 |  |  |  |  |  |  |  |  |
| 62.0 | 143.6 | 2.83 |  |  |  |  |  |  |  |  |
| 63.0 | 145.4 | 2.75 |  |  |  |  |  |  |  |  |
| 64.0 | 147.2 | 2.66 |  |  |  |  |  |  |  |  |
| 65.0 | 149.0 | 2.58 |  |  |  |  |  |  |  |  |
| 66.0 | 150.8 | 2.51 |  |  |  |  |  |  |  |  |
| 67.0 | 152.6 | 2.43 |  |  |  |  |  |  |  |  |
| 68.0 | 154.4 | 2.36 |  |  |  |  |  |  |  |  |
| 69.0 | 156.2 | 2.29 |  |  |  |  |  |  |  |  |
| 70.0 | 158.0 | 2.22 |  |  |  |  |  |  |  |  |
| 71.0 | 159.8 | 2.16 |  |  |  |  |  |  |  |  |
| 72.0 | 161.6 | 2.10 |  |  |  |  |  |  |  |  |

| °C    | °F    | ΚΩ   |
|-------|-------|------|
| 73.0  | 163.4 | 2.04 |
| 74.0  | 165.2 | 1.98 |
| 75.0  | 167.0 | 1.92 |
| 76.0  | 168.8 | 1.87 |
| 77.0  | 170.6 | 1.81 |
| 78.0  | 172.4 | 1.76 |
| 79.0  | 174.2 | 1.71 |
| 80.0  | 176.0 | 1.66 |
| 81.0  | 177.8 | 1.62 |
| 82.0  | 179.6 | 1.57 |
| 83.0  | 181.4 | 1.53 |
| 84.0  | 183.2 | 1.49 |
| 85.0  | 185.0 | 1.45 |
| 86.0  | 186.8 | 1.41 |
| 87.0  | 188.6 | 1.37 |
| 88.0  | 190.4 | 1.33 |
| 89.0  | 192.2 | 1.30 |
| 90.0  | 194.0 | 1.26 |
| 91.0  | 195.8 | 1.23 |
| 92.0  | 197.6 | 1.20 |
| 93.0  | 199.4 | 1.16 |
| 94.0  | 201.2 | 1.13 |
| 95.0  | 203.0 | 1.10 |
| 96.0  | 204.8 | 1.08 |
| 97.0  | 206.6 | 1.05 |
| 98.0  | 208.4 | 1.02 |
| 99.0  | 210.2 | 0.99 |
| 100.0 | 212.0 | 0.97 |
| 101.0 | 213.8 | 0.94 |
| 102.0 | 215.6 | 0.92 |
| 103.0 | 217.4 | 0.90 |
| 104.0 | 219.2 | 0.87 |
| 105.0 | 221.0 | 0.85 |
| 106.0 | 222.8 | 0.83 |
| 107.0 | 224.6 | 0.81 |
| 108.0 | 226.4 | 0.79 |
| 109.0 | 228.2 | 0.77 |
| 110.0 | 230.0 | 0.75 |

# 14.3 HE-SERIES FULL CONFIGURATION CODE

Note: Not all options are available on every model.

|                                                                                                    |   |        |        |         | No    | ote: I | Not a | all of | oti                                                                                                    | ons                                                                                                    | are a                                                                                                    | ava                                    | allat                                                                         | ole o                                                             | n   | ever    | y mc                     | del. |         |     |          |        |    |     |    |    |
|----------------------------------------------------------------------------------------------------|---|--------|--------|---------|-------|--------|-------|--------|----------------------------------------------------------------------------------------------------|----------------------------------------------------------------------------------------------------|----------------------------------------------------------------------------------------------------|----------------------------------------|-------------------------------------------------------------------------------|-------------------------------------------------------------------|-----|---------|--------------------------|------|---------|-----|----------|--------|----|-----|----|----|
| MODEL NUMBER                                                                                                    | Н | E      |        |         |       | J      |       |        |                                                                                                    | -                                                                                                    |                                                                                                    |                                        |                                                                               |                                                                   |     |         | T-                       | T -  |         |     | Τ        | $\Box$ |    | T - |    |    |
| DIGIT NUMBER                                                                                                    | 1 | 2      | 3      | 4       | 5     | 6      | 7     | 8      | [                                                                                                    | 9 1                                                                                                    | 0 1                                                                                                    | 1                                      | 12                                                                            | 13                                                                | 1   | 4 15    | 16                       | 17   | 18      | 19  | 2        | 20 21  | 22 | 23  | 24 | 25 |
| Digits 1–5:   Model<br>"HE07-", "HE10-", "HE1.5", "HE-2X",<br>"HE-3X", "HE-4X", "HE-6X", "HE-6X"                                                                                                    |   |        |        |         |       |        |       |        |                                                                                                    |                                                                                                    | Digit 18: Flow Control* (see Restrictions 12, 13, & 14)  "-" = No Isolation Dampers (with no Bypass)  "D" = Motorized Damper both Airstreams (with no Bypass)                                                                                                    |                                        |                                                                               |                                                                   |     |         |                          |      |         |     |          |        |    |     |    |    |
| Digits 7–8: Location  "IN" = Indoor  "RT" = Rooftop  Digit 9: Orientation (see Restriction 1)  "V", "H" (Indoor Units)  "V", "H", "R", "F", "C" (Rooftop Units)  Digit 11: Wall Type  "S" = Single "D" = Double                                                                                                    |   |        |        |         |       |        |       |        |                                                                                                    | "E" = Motorized Damper EA or RA Airstream (with no Bypass)  "F" = Motorized Damper FA or OA Airstream (with no Bypass)  "S" = Backdraft Damper FA or OA Airstream (with no Bypass)  "R" = Backdraft Damper EA Airstream (with no Bypass)  "B" = Backdraft Damper EA Airstreams (with no Bypass)  "B" = Backdraft Damper both Airstreams (with no Bypass)  "T" = Motorized Damper OA, Backdraft Damper EA (with no Bypass)  "O" = Dry Bulb Face and Bypass Dampers only  "1" = Dry Bulb Bypass with Motorized Dampers all Airstreams  "4" = Dry Bulb Bypass with Backdraft Damper OA Airstream  "5" = Enthalpy Face and Bypass Dampers all Airstreams  "9" = Enthalpy Bypass with Backdraft Damper OA Airstream |                                                                                                    |                                        |                                                                               |                                                                   |     |         |                          |      |         |     |          |        |    |     |    |    |
| Digit 12: Phase (See Restriction 2, 8, 11, & 20)  "1" = Single Phase "3" = Three Phase  Digit 13: Voltage (see Restrictions 3, 4, 5, 6, 7, 11, 19, & 26)                                                                                                    |   |        |        |         |       |        |       |        |                                                                                                    |                                                                                                    | Digit 19: Unit Control (see Restrictions 15, 16, 17, 18, 19, 20, 21, 24, &  "A" = Standard Unit Control Wiring  "D" = Independent Blower Control (HE1.5 only)  "V" = Onboard VFD Both Airstreams  "W" = Onboard VFD Both Airstreams with IE5+ Ultra Premium Efficiency Moto |                                        |                                                                               |                                                                   |     |         |                          |      |         |     | ·        |        |    |     |    |    |
| "1" = 120V<br>"4" = 460V<br>"5" = 208-230V                                                                                                    |   |        |        |         |       |        |       |        |                                                                                                    |                                                                                                    | "G" = Terminal Strip for EC Motors or Impellers  Digit 20: Disconnect                                                                                                    |                                        |                                                                               |                                                                   |     |         |                          |      |         |     |          |        |    |     |    |    |
| "8" = 575V<br>"9" = 277V                                                                                                    |   |        |        |         |       |        |       |        |                                                                                                    |                                                                                                    |                                                                                                    | "N" = Non-Fused (Standard) "F" = Fused |                                                                               |                                                                   |     |         |                          |      |         |     |          |        |    |     |    |    |
| Digit 14: FA Horsepower (see Restrictions 7, 8, 9, 10, 21, & 25)  "E" = EC Direct Drive Motors (HE07-, HE-10-, and HE1.5 only)  "A" = Advanced EC Direct Drive Motorized Impellers (HE07- and HE10- only)  "B" = Intermediate EC Direct Drive Motorized Impellers (HE07- only)  "S" = Standard Impellers (HE1.5 only) |   |        |        |         |       |        |       |        |                                                                                                    | Digit 21: Unit Control Enhancements (see Restrictions 16 & 22)  "T" = Transformer with Isolation Relay (Standard)  "1" = Enhanced Controls  "2" = Premium Controls  "3" = Enhanced Controls with BACnet License  "4" = Premium Controls with BACnet License                                                                                                    |                                                                                                    |                                        |                                                                               |                                                                   |     |         |                          |      |         |     |          |        |    |     |    |    |
| "U" = 1.5HP (HE-2X only) "V" = 2HP (HE-2X, HE-3X, HE-4X only) "W" = 3HP (HE-3X, HE-4X only) "X" = 5HP (HE-3X, HE-4X, HE-6X, HE-8X only) "Y" = 7.5HP (HE-6X, HE-8X only) "Z" = 10HP (HE-8X only)                                                                                                    |   |        |        |         |       |        |       |        | Digit 22: Filter Options (see Restriction 22)  "-" = None (Standard)  "F" = Filter Monitor Both Airstreams |                                                                                                    |                                                                                                    |                                        |                                                                               |                                                                   |     |         |                          |      |         |     |          |        |    |     |    |    |
| "E" = EC Direct Drive                                                                                                    |   | HE07-, | , HE-1 | 0-, and | HE1.5 | only)  |       |        | ۸                                                                                                    |                                                                                                    |                                                                                                    |                                        |                                                                               | Digit 2<br>'-" = N<br>Digit 2                                     | Von | e (Rese | other Operved)  aint and |      | mizatio | n . | <u>_</u> |        |    |     |    |    |
| "A" = Advanced EC Direct Drive Motorized Impellers (HE07- and HE10- only)  "B" = Intermediate EC Direct Drive Motorized Impellers (HE07- only)  "S" = Standard Impellers (HE1.5 only)  "U" = 1.5HP (HE-2X only)  "V" = 2HP (HE-2X, HE-3X, HE-4X only)                                                                 |   |        |        |         |       |        |       |        |                                                                                                    |                                                                                                    |                                                                                                    |                                        |                                                                               | "-" = None "W" = White Paint "C" = Custom Paint "X" = Custom Unit |     |         |                          |      |         |     |          |        |    |     |    |    |
| "W" = 3HP (HE-3X, HE-4X only) "X" = 5HP (HE-3X, HE-4X, HE-6X, HE-8X only) "Y" = 7.5HP (HE-6X, HE-8X only) "7" = 10HP (HE-8X only)                                                                                                    |   |        |        |         |       |        |       |        |                                                                                                    |                                                                                                    |                                                                                                    |                                        | Digit 25: Safety Listing (see Restriction 23)  "L" = Listed "W" = Non-1 isted |                                                                   |     |         |                          |      |         |     |          |        |    |     |    |    |

"N" = Non-Listed

Digit 6 "J" = G5 Core Type. Digits 10, 16, and 17 are not used in these models.

\*Digit 18: For units with the Bypass Option, the face damper also acts as an isolation damper in the EA or RA airstream.

# Restrictions:

"Z" = 10HP (HE-8X only)

- 1: Orientation Code "C" not available with models HE07-, HE10-, HE-6X, HE-8X, HE1.5
- 2: Phase Code "3" not available with model HE07-.

- 3: Voltage Codes "1" & "9" only available with Phase Code "1" (Single-Phase).
  4: Voltage Codes "4" & "8" only available with Phase Code "3" (Three-Phase).
  5: Voltage Code "8" (575V) not available with models HE07-, HE10-, & HE1.5.

## Note: Not all options are available on every model.

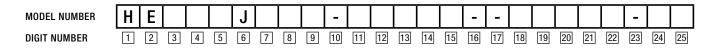

#### Restrictions:

- 6: Voltage Code "9" (277V) only available with HE1.5 models.
- 7: Voltage Code "1" (120V) only available with FA/EA Motor Codes "AA", "BB", "EE", "S", "U", "V".
- 8: Motor Codes "EE" or "BB" (EC Motors) only available with Phase Code "1" (Single Phase).
- 9: Only Motor Codes "EE", "AA", & "BB" (EC Motors) are available with models HE07- & HE10-.
- 10: Only Motor Code "AA" is available for HE07- & HE10- Models with Phase & Voltage Code "11".
- 11: Voltage Code "5" (208-230V) not available with Phase Code "3" in HE10- models.
- 12: Dampers and Bypass not available with Orientation Code "C".
- 13: Bypass only available with Location Code "IN".
- 14: Backdraft Dampers only available with HE1.5 models.
- 15: Unit Control Code "A" not available with models HE07- or HE10-.
- 16: Unit Control Code "A" not available with Unit Control Enhancements Codes "1", "2", "3", & "4" in HE1.5 models.
- 17: Unit Control Code "D" only available with HE1.5 models.
- 18: Unit Control Code "V" not available with models HE07-, HE10-, & HE1.5IN.
- 19: Unit Control Code "V" not available with Voltage Code "1".
- 20: Unit Control Code "V" not available with Phase Code "1" in HE1.5 models.
- 21: Unit Control Code "G" (Terminal Strip) only available in HE07-, HE10-, & HE1.5 with Motor Codes "EE", "AA", or "BB" (EC Motors).
- 22: Filter Code "F" not available with Unit Control Enhancements Codes "1", "2", "3", & "4". Filter Monitor is provided with those options.
- 23: Some units with Customization Code "X" are not safety listed.
- 24: Unit Control Code "W" (Onboard VFD Both Airstreams with IE5+ Ultra Premium Efficiency Motors) only available in HE-2X through HE-8X with motor codes "V", "W", "X", "Y", or "Z".
- 25: Motor Codes "UU", "UV", & "VU" not available in HE-2X with Unit Control Code "W" (Onboard VFD Both Airstreams with IE5+ Ultra Premium Efficiency Motors).
- 26: Voltage Code "8" (575V) not available with Unit Control Code "W" (Onboard VFD Both Airstreams with IE5+ Ultra Premium Efficiency Motors).
- 27: Unit Control Code "W" (Onboard VFD Both Airstreams with IE5+ Ultra Premium Efficiency Motors) not available with Voltage Code "8" (575V).

## 15.0 GLOSSARY

#### **Analog Control Signal**

An analog signal is a varying-voltage output signal, typically between 0-10 volts. It is most often used to produce a specific amount of output from a variable-output device, such as a digital scroll compressor or a variable speed fan. O volts would represent an OFF condition and 10 volts would represent a demand for output at 100% of capacity.

## **BACnet**

Building Automation Control Network. BACnet is a communications protocol for building automation and control networks. It is just one of several different control systems that may be used as part of a BMS.

## **BACnet IP**

#### **BACnet MSTP**

BACnet Master Slave Token Passing—this is one of the possible BACnet protocols that may be used.

A building management system (BMS) is a control system that can be used to monitor and manage the mechanical, electrical and electromechanical services in a facility. Such services can include power, heating, ventilation, air-conditioning, physical access control, pumping stations, elevators and lights.

#### Cat-5 Cables

Cat-5 cable, sometimes called Ethernet cable, is short for Category 5 cable, a current industry standard for network wiring. This type of cable is unshielded wire containing four pairs of 24-gauge twisted copper pairs, terminating in an RJ-45 jack. If a wire is certified as Cat-5 and not just a twisted pair wire, it will have this designation printed on the outside.

#### Controller

Direct Digital Control is the automated control of a condition or process by a digital device (computer). The controller accepts digital or analog inputs from a variety of sensors and then follows all of its programmed instructions to produce action instructions to valves, actuators, fans, compressors and other HVAC components that can be adjusted. The Carel controller is a DDC controller.

#### **Digital Control Signal**

A digital control signal is a fixed-voltage or amperage output signal, representing either an "ON" or "OFF" condition for the device it is connected to. It is typically used to activate a relay that controls operation of a device.

A DIN rail is a specially shaped metal strip which is used to mount relays, switches, terminals, etc. in industrial panels. The shape of the strip is such that these items can pressed onto it and a spring clip on each device slips into the bend in the rail and the device is held firmly. The strip can be mounted with screws or bolts to a wall or panel. The controller and any expansion boards are typically mounted on a DIN rail in the Main Control Panel.

#### **Economizer Bypass**

The Economizer Bypass provides energy conservation during operation of an ERV. It accomplishes this by sensing ambient conditions and it then allows the return air stream to move through an alternate duct, bypassing the ERV enthalpic core when the unit calls for cooling and the outdoor conditions are more favorable than the return air.

#### **Ethernet**

Ethernet is the standard way to connect computers on a network over a wired connection. It provides a simple interface and is used for connecting multiple devices, such as computers, routers, and switches. When the Carel controller is incorporated into a BMS, the BMS computer and the Carel controller become an ethernet.

### **10 Configuration**

Refers to the specific wiring terminals on the controller that are assigned for each Input or OutputIP

#### **IP Address**

A unique string of numbers separated by periods that identifies each computer using the Internet Protocol to communicate over a network

#### Hot Gas Reheat (HGRH)

Used in dehumidification, hot gas reheat relies on an additional coil downstream of the cooling coil in which the hot refrigerant piping is in contact with the supply air. This allows a portion of the refrigerant cycle's rejected heat to be reclaimed as reheat. The amount of refrigerant piped to the coil is modulated to maintain a supply temperature during dehumidification.

## **Hysteresis**

The hysteresis is a value that is added to a setpoint for a specific control option to turn on, and then it turns off at setpoint. This helps prevent over cycling of the controlled device.

### 1/0

Refers to all of the inputs and outputs such as sensors and control to fans.

#### Modbus

Modbus is a serial communications protocol for use with programmable logic controllers (PLCs). It is a standard communication protocol, and it is now a commonly available means of connecting industrial electronic devices. Modbus enables communication among many devices connected to the same network, for example a system that measures temperature and humidity and communicates the results to a computer. Modbus is often used to connect a supervisory computer with a remote terminal unit (RTU) in supervisory control and data acquisition systems.

Modbus RTU—see Modbus, above.

Modbus RTP—see Modbus, above.

#### **NAND Memory**

NAND flash memory is a type of non-volatile storage technology that does not require power in order to retain data. The technology is used in common storage devices such as flash drives, solid-state drives and memory cards.

#### NODE

Any system or device connected to a network is also called a node. For example, if a network connects a file server, five computers, and two printers, there are eight nodes on the network. Each device on the network has a network address, such as a MAC address, which uniquely identifies each device.

#### PI Control

The output of PID controllers will change in response to a change in process variable or setpoint.

## RJ-45 jack

RJ-45 is a standard type of connector for network cables. RJ-45 connectors are most commonly seen with ethernet cables and networks. RJ-45 connectors feature eight pins to which the wire strands of a cable interface electrically. Standard RJ-45 pinouts define the arrangement of the individual wires needed when attaching connectors to a cable. Several other kinds of connectors closely resemble RJ-45 and can be easily confused for each other.

#### RUT

Remote User Terminal. The RUT is the User Interface where a person can view current operating conditions or status, make changes to setpoints and otherwise control the operation of the air handler. The Carel RUT is an electronic device that has multiple push buttons and a viewing screen and is connected to the Carel Controller by means of a common telephone cable.

## Setpoint

The desired value in a closed-loop feedback system, as in regulation of temperature or pressure.

#### **USB/USB Port**

Universal Serial Bus. There are different types of USB ports that are commonly used. Type "A" ports are almost always found on computers and are used to connect with other electronic devices. The Carel c.pCO Mini has a Micro USB type "B" that is used to connect to external memory devices or to a computer.

#### **USB Thumb Drive**

A very small, portable, solid-state hard drive that can be inserted into a USB port for storage and retrieval of data.

#### Ш

User Interface—commonly called "UI." A user interface is the means by which a person controls a hardware device or a software application. For the Carel Controller, the RUT (Remote User Terminal) is one possible User Interface.

#### URL

Uniform Resource Locator. Commonly referred to as a web address. It is a very specific address that identifies the location of a specific website or address on the internet.

## **Wipe Retain**

Wipe/Retain is a user-commanded function in which all non-volatile memory in the Controller is erased and factory defaults are reinstalled.

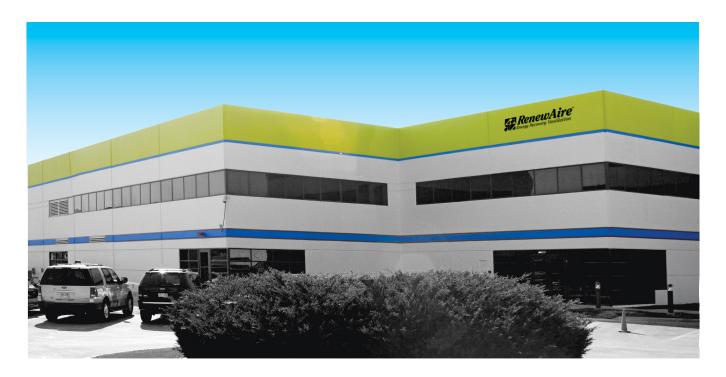

# About RenewAire

For over 40 years, RenewAire has been a pioneer in enhancing indoor air quality (IAQ) in commercial and residential buildings of every size. This is achieved while maximizing sustainability through our fifth-generation, static-plate, enthalpic-core Energy Recovery Ventilators (ERVs) that optimize energy efficiency, lower capital costs via load reduction and decrease operational expenses by minimizing equipment needs, resulting in significant energy savings. Our ERVs are competitively priced, simple to install, easy to use and maintain and have a quick payback. They also enjoy the industry's best warranty with the lowest claims due to long-term reliability derived from innovative design practices, expert workmanship and Quick Response Manufacturing (QRM).

As the pioneer of static-plate core technology in North America, RenewAire is the largest ERV producer in the USA. We're **committed to sustainable manufacturing** and lessening our environmental footprint, and to that end our Waunakee, WI plant is 100% powered by wind turbines. The facility is also one of the few buildings worldwide to be LEED® Gold and Green Globes certified, as well as having achieved ENERGY STAR Building status. In 2010, RenewAire joined the Soler & Palau (S&P) Ventilation Group in order to provide direct access to the latest in energy-efficient air-moving technologies. For more information, visit: renewaire.com

201 Raemisch Road | Waunakee, WI | 53597 | 800.627.4499 | RenewAire.com